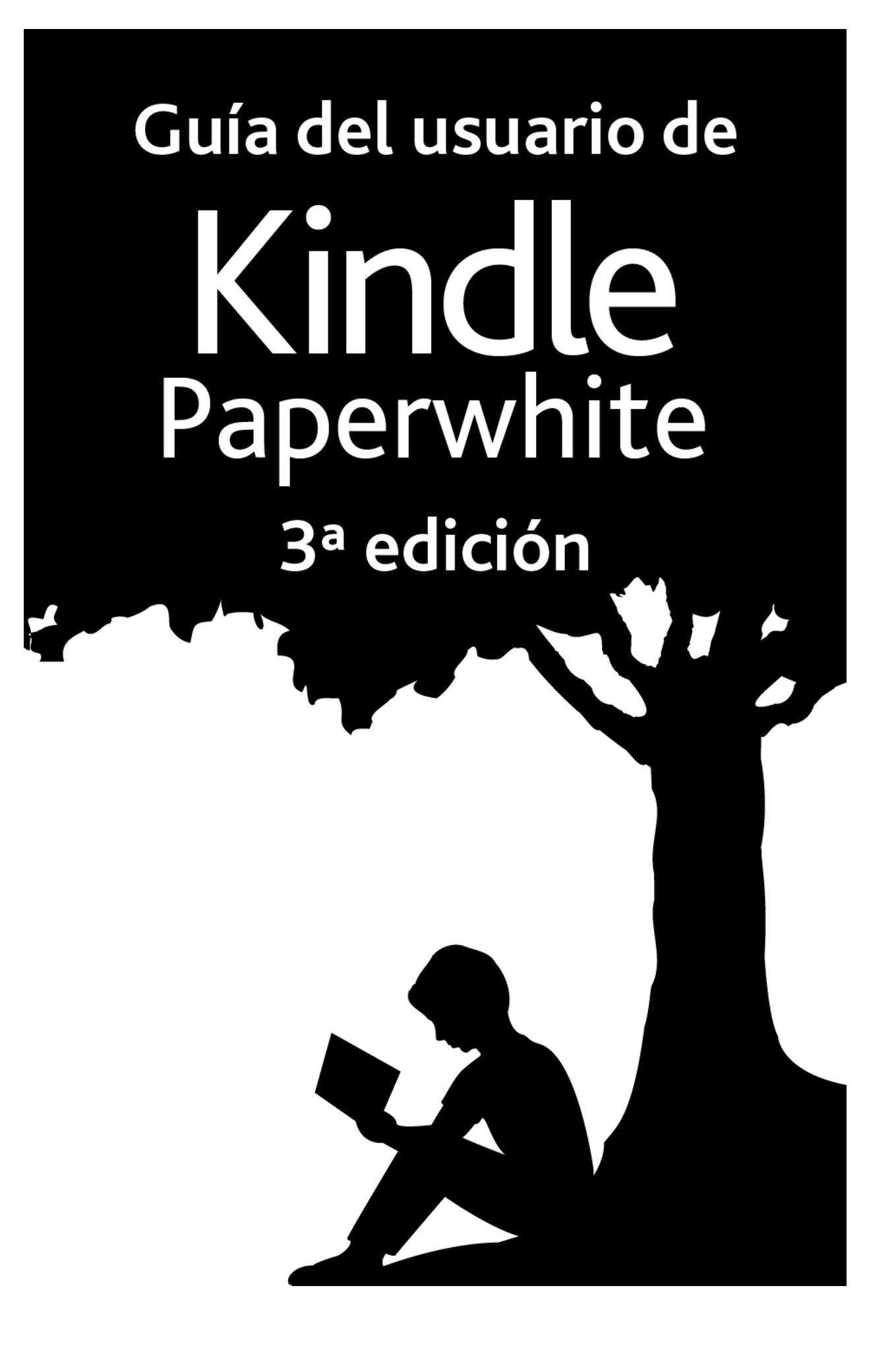

Índice

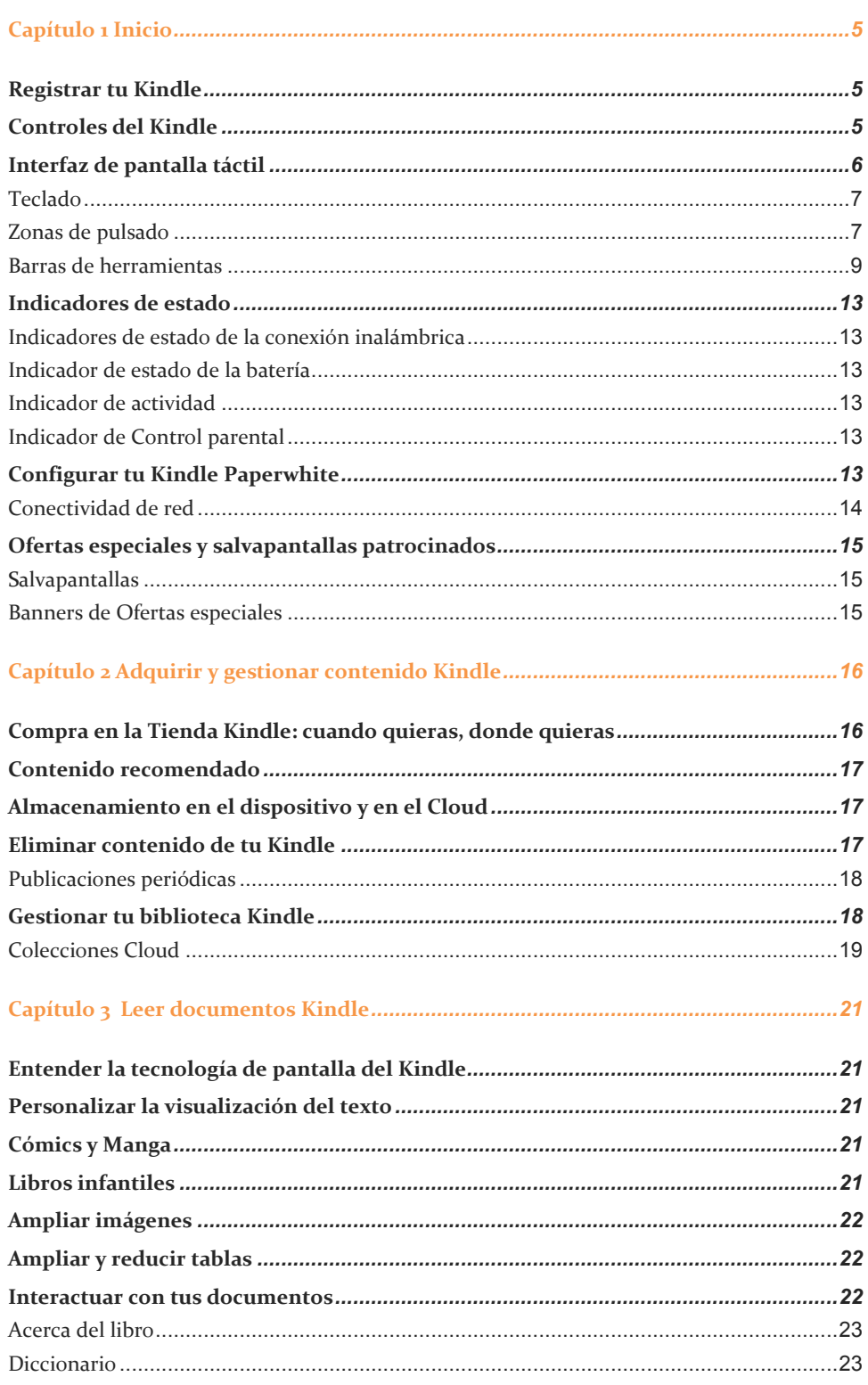

 $$ 

# $$

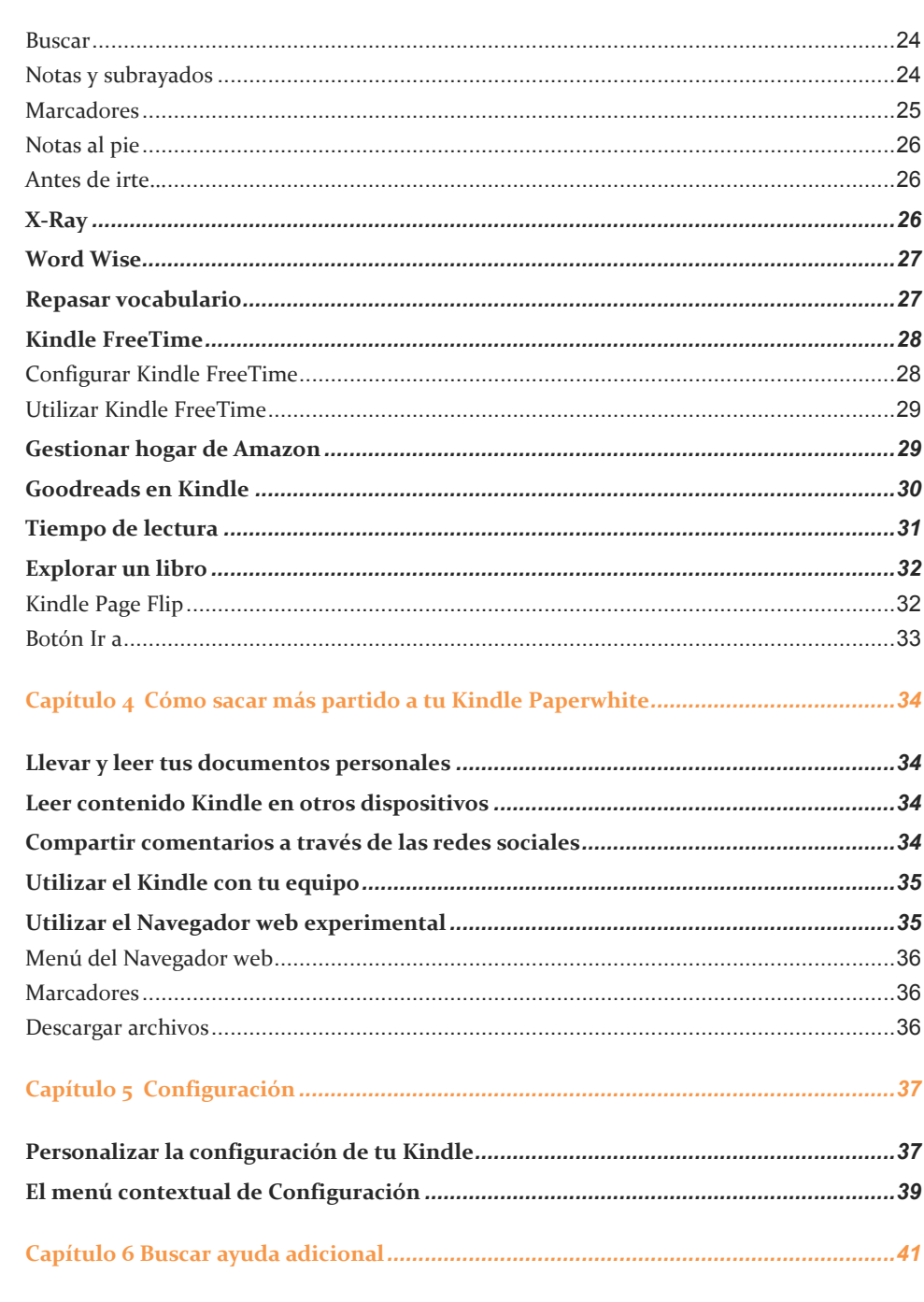

# 

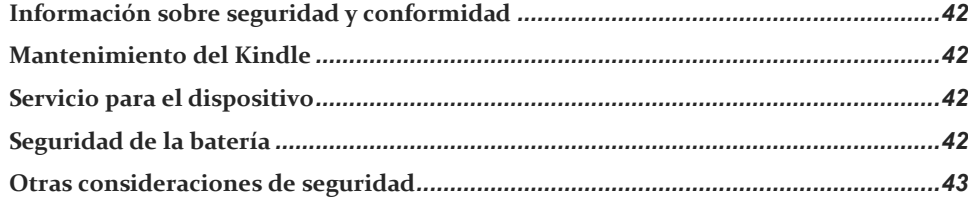

### *Índice*

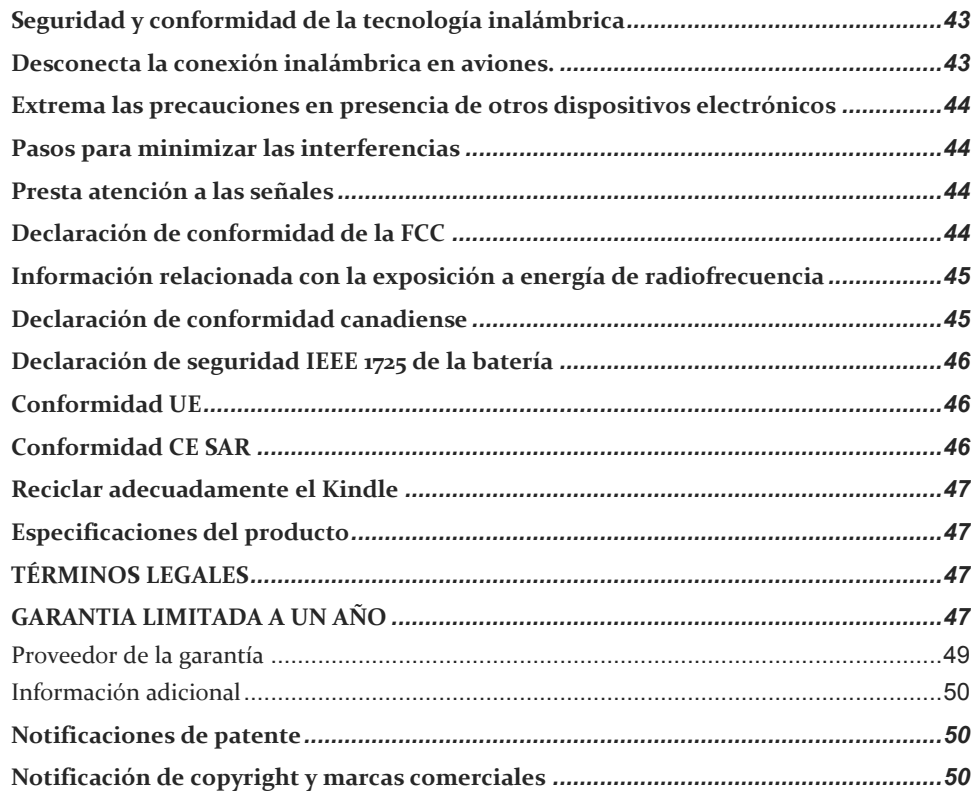

*Inicio*

# <span id="page-4-0"></span>**Capítulo 1 Inicio**

Bienvenido a tu nuevo Kindle Paperwhite. Esta breve guía te familiarizará con todas las características y funcionalidades de tu Kindle. Es probable que algunas características de tu Kindle no estén disponibles en el país o lugar de residencia. Visita [www.amazon.com/devicesupport](http://www.amazon.com/devicesupport) para obtener más información sobre las funcionalidades específicas.

# <span id="page-4-1"></span>**Registrar tu Kindle**

Si compraste tu Kindle online utilizando tu cuenta de Amazon, ya estará registrado a tu nombre. Para verificarlo, pulsa el botón Inicio y busca tu nombre de usuario de Amazon en la esquina superior izquierda de la pantalla de Inicio. Si pone Mi Kindle o muestra el nombre del usuario anterior en vez de tu nombre de cuenta de Amazon, tendrás que registrarlo. Consulta la sección [Configurar tu Kindle Paperwhite](#page-12-5) de este capítulo para obtener instrucciones sobre cómo configurar y registrar tu dispositivo.

# <span id="page-4-2"></span>**Controles del Kindle**

Sólo necesitas aprender algunos controles sencillos para utilizar tu Kindle.

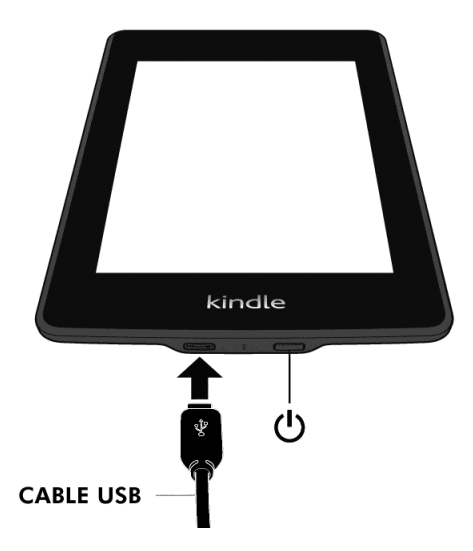

**Botón de encendido**: para encender el Kindle, pulsa el botón de encendido. Si necesitas apagar la pantalla del Kindle, mantén pulsado el botón de encendido durante 7 segundos, hasta que se muestre el cuadro de diálogo de encendido, selecciona Apagar.

Tu Kindle entrará en suspensión automáticamente tras varios minutos de inactividad. Entonces, aparecerá un salvapantallas. Este salvapantallas estático no consume batería. Para poner tu Kindle en suspensión, mantén pulsado el botón de encendido y suéltalo. Para activarlo, pulsa suavemente el botón de nuevo.

Si tu Kindle no se enciende o no responde, puedes reiniciarlo manteniendo pulsado el botón de encendido durante 7 segundos hasta que aparezca el diálogo de conexión. Selecciona Reiniciar. Si no aparece el diálogo de conexión, mantén pulsado el botón de encendido durante 20 segundos.

**Micro-USB/Puerto de alimentación**: puedes utilizar el cable USB suministrado para conectar el Kindle a un equipo y poder cargar la batería o transferir archivos. Para cargar el Kindle desde una toma de corriente, necesitarás un adaptador de corriente (se vende por separado) para el cable USB.

Cuando el dispositivo se esté cargando, aparecerá un rayo en el icono de la batería situado en la parte superior de la pantalla de Inicio. El indicador luminoso, que se encuentra en el borde inferior, se iluminará en ámbar mientras la batería se esté cargando y cambiará a color verde cuando ésta esté completamente cargada. La carga debería tardar menos de cuatro horas si se utiliza un adaptador de corriente para Kindle. Si el dispositivo se carga utilizando un adaptador de otra marca o mediante USB, tal vez tarde más tiempo, en función de la capacidad del hardware.

Puedes utilizar tu Kindle mientras está conectado al equipo mediante el cable USB y cargándose, extrayéndolo de forma segura para que abandone el modo USB.

- **Windows**: haz clic derecho sobre el icono "Quitar hardware de forma segura" situado en la esquina inferior derecha de la barra de tareas y sigue las instrucciones que aparecen en pantalla para extraer el Kindle.
- **Mac OS X**: haz clic sobre el botón Expulsar situado al lado del icono del Kindle en cualquier ventana del Buscador o arrástralo desde el Escritorio hasta la Papelera.

Tu Kindle saldrá del modo USB y seguirá cargándose. Si el indicador luminoso de carga situado en el borde inferior del dispositivo no se enciende, asegúrate de que el cable USB está correctamente conectado en el puerto USB del equipo y en el Kindle. Si el Kindle sigue sin cargarse, prueba con otro puerto USB o con una toma eléctrica.

Ten en cuenta que si tu Kindle está conectado a un puerto USB de baja potencia, como los presentes en algunos teclados o equipos antiguos, no recibirá suficiente potencia para cargarse.

#### <span id="page-5-0"></span>**Interfaz de pantalla táctil**

<span id="page-5-1"></span>Tu Kindle Paperwhite presenta una interfaz de pantalla táctil que te permite llevar a cabo varias tareas con tan solo pulsar con un dedo o arrastrarlo. Para seleccionar un elemento, simplemente pulsa sobre el mismo. Por ejemplo, pulsa sobre la portada de un libro o título en tu pantalla de Inicio para abrir un libro, o pulsa sobre un botón para ejecutar la acción asociada al mismo.

#### **Teclado**

El Kindle Paperwhite dispone de un teclado en pantalla. Cuando pulses en el campo de búsqueda o inicies alguna acción que requiera teclear información, el teclado se mostrará automáticamente en la parte inferior de la pantalla. Pulsa las teclas para introducir tu selección y utiliza los botones adecuados para pasar a la siguiente acción. A medida que teclees, en la parte superior del teclado aparecerán sugerencias de palabras basadas en lo que introduzcas. Pulsa la palabra que desees seleccionar.

Consejos para el teclado:

- Pulsa la tecla <sup>[1231?]</sup> para introducir números o símbolos.
- Pulsa **ABC** para regresar al teclado normal.
- Pulsa la tecla Shift  $\Box$  para introducir caracteres en mayúsculas. Pulsa la tecla Shift dos veces para acceder al modo de todo mayúsculas y púlsala una vez para salir de ese modo.
- Para seleccionar un teclado para un idioma distinto, pulsa el botón Menú y selecciona Opciones del dispositivo en la página de Configuración y, a continuación, Idioma y diccionarios. Selecciona la opción Teclados.
- Para introducir tildes diacríticas y caracteres especiales con el teclado, mantén pulsada la tecla de la letra en cuestión. Por ejemplo, mantén pulsada la tecla "n" para mostrar *<i>n*, ñ o ň.
- <span id="page-6-0"></span>Cuando selecciones múltiples idiomas, se añadirá una tecla con el globo terráqueo  $\Box$ al teclado. Para seleccionar un teclado distinto, pulsa la tecla con el globo terráqueo.

#### **Zonas de pulsado**

La función EasyReach del Kindle te permite pasar las páginas de un libro o publicación periódica sin ninguna dificultad, mientras sujetas el dispositivo con una sola mano. Pulsar en casi cualquier punto de la pantalla te llevará a la página siguiente; la zona es lo suficientemente grande como para que puedas pulsarla tanto si estás sujetando el dispositivo con la mano derecha como con la mano izquierda. Pulsa el lado izquierdo de la pantalla para ir a la página anterior. Las zonas de pulsado EasyReach varían según el Kindle esté en modo vertical u horizontal. Mientras lees, puedes cambiar la orientación de la pantalla pulsando en el botón de Menú y seleccionando el Modo vertical o el horizontal. Ten en cuenta que la opción mostrada depende de la orientación de tu Kindle.

*Capítulo 1 Inicio*

*Modo vertical*

# Pulsa en esta zona para que aparezca la barra de herramientas -------------------------------A principios de 2008, aproximadamente año y medio a mi pri Pulsa en esta zona para ir de la lite a la página siguiente en una terrible crisis de la pagina en blanco, síndrome que al parecer no es extraño entre los escritores que han conocido un éxito inmediato y clamproso. La enfermedad no se manifestó de golpe; s < Pulsa en esta zona para mí. Co ir a la página anterior quedan prestar atención a la aparición de los primeros síntomas: pensé que la inspiración volvería al día siguiente o al otro, o quizá el siguiente. Pero fueron pasando los días, las semanas y los meses y la inspiración nunca regresó. Pos 70

*Modo horizontal*

Pulsa en esta zona para que aparezca la barra de herramientas  $- - - - - - - - -$ A principios de 2008, aproximadamente año y medio después de haberh Pulsa en esta zona para ir prome a la página siguiente terrible extraño entre los escritores que han conocido un éxito inmediato y clamoroso. La enfermedad no se manifestó de golpe; se fue instalando lentamente dentro de mí. Como si mi cerebro se hubiese ido que<br>aparida **Pulsa en esta zona para**  $\frac{1}{2}$  ruisa en esta zona parterior volver Pos 70 1%

<span id="page-7-0"></span>Si lo prefieres, puedes pasar de página deslizando el dedo por la pantalla. Para pasar a la página siguiente, desliza el dedo desde la derecha hacia la izquierda de la pantalla. Para pasar a la página anterior, desliza el dedo desde la izquierda hacia la derecha de la pantalla.

#### **Barras de herramientas**

EasyReach también te permite pulsar la parte superior de la pantalla para que aparezca la barra de herramientas, cuyas opciones dependen de lo que estés viendo.

*Barra de herramientas estándar*

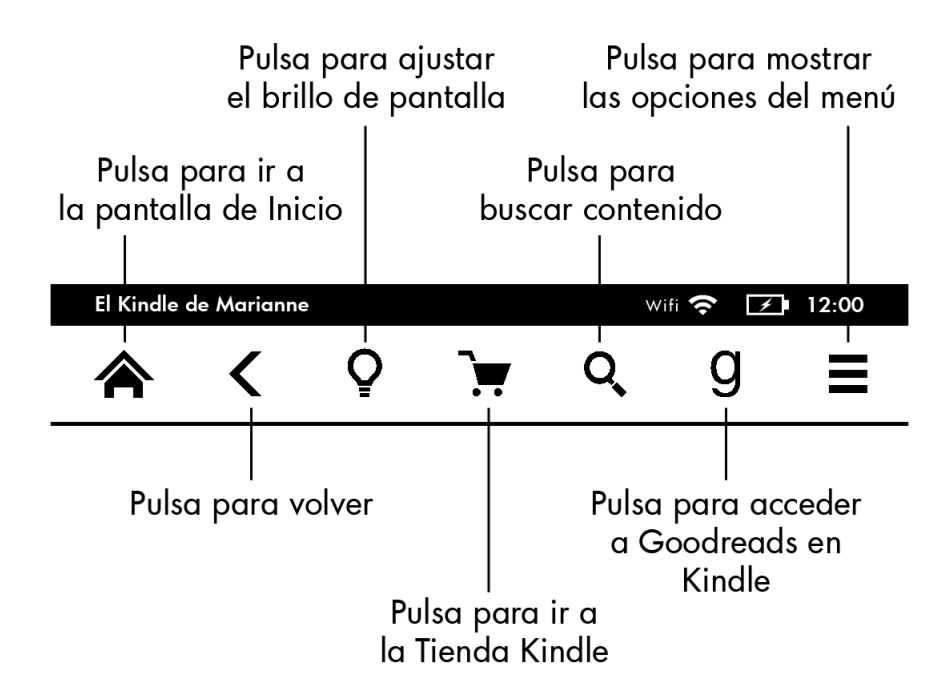

**Inicio**: este botón en relieve te lleva a la pantalla de Inicio, donde encontrarás una lista de libros y otro contenido almacenado en tu Kindle.

**Atrás**: utiliza este botón para volver sobre tus pasos. Por ejemplo, puedes seguir un enlace a una página web desde un libro y, a continuación, regresar al punto en que dejaste la lectura pulsando el botón Atrás.

**Luz de pantalla**: pulsa para acceder a los controles de luz de pantalla. Hay varias maneras de ajustar el brillo de la misma:

- Desliza el dedo por la barra de intensidad para escoger el nivel que prefieras.
- Pulsa en cualquier punto de la barra de intensidad para elegir un nivel específico.
- Pulsa sobre el signo "+" para obtener una luz más intensa y el de "-" para obtener una luz menos intensa.

Mantén pulsado el signo "+" para seleccionar la configuración de brillo máximo estándar. Pulsa en Máx. para activar la luz intensa temporalmente y aumentar el brillo de la pantalla todavía más. Pulsa en "-" para reducir la intensidad del brillo. Mantén pulsado el signo "-" para elegir la configuración de brillo menos intensa.

Selecciona Brillo automático para que la iluminación de la pantalla se regule automáticamente en función de la luz disponible en el entorno. Si activas el Brillo automático, podrás seguir regulando el brillo de la pantalla con la barra de intensidad y tu Kindle utilizará el nivel seleccionado en el futuro. Cuando leas o utilices tu Kindle en la oscuridad, utiliza la Luz nocturna, que va reduciendo el brillo de pantalla con el tiempo, permitiendo así que tus ojos se adapten a la oscuridad. Para activar la Luz nocturna, accede a Configuración, Opciones del dispositivo y, a continuación, Luz de pantalla.

**Tienda Kindle**: pulsa para acceder a la Tienda Kindle. Tu Kindle debe tener conexión wifi o 3G activados para utilizar esta función.

**Buscar**: pulsa encima para ver el campo de búsqueda. Para salir de la búsqueda, pulsa en la X de la esquina derecha de la barra de búsqueda.

**Goodreads en Kindle**: pulsa para conectarte a la comunidad Goodreads desde tu Kindle y ver qué están leyendo tus amigos, buscar recomendaciones de libros, hacer un seguimiento de los libros que has leído y de los que deseas leer. Para obtener más información, consulta [Goodreads en Kindle.](#page-29-0) El botón de Goodreads  $\mathcal{G}_{\text{no se mostrará si:}}$ 

- No está disponible en tu país de residencia o ubicación actual.
- Aún no has registrado tu dispositivo.

**Menú**: pulsa para abrir una lista de opciones. Los menús son contextuales, es decir, cambian para ofrecer las opciones correspondientes a aquello que estés haciendo con el dispositivo. Por ejemplo, en la Pantalla de Inicio de un Kindle con ofertas especiales, las opciones del menú pueden incluir la Comprar en la Tienda Kindle, Ver ofertas especiales, Kindle FreeTime, Repasar vocabulario, el navegador experimental, Configuración, Vista de lista o de portada, Crear nueva colección, Sincronizar y detectar contenido y Acerca de las colecciones. Ten en cuenta que puedes ver contenido en la pantalla de Inicio utilizando la vista de portada predeterminada o la vista de lista.

Cuando estés leyendo un libro, los elementos del menú pueden incluir Comprar en Tienda Kindle, Repasar vocabulario, Configuración, Notas, Modo horizontal o vertical, Acerca del libro, Acerca del autor, Sincronizar a la página leída más avanzada, Progreso de lectura y Word Wise. Ten en cuenta que la opción Acerca del autor solo está disponible en aquellos libros que admitan el perfil del autor.

#### *Barra de herramientas de lecturas*

Aparecerá una barra de herramientas secundaria si pulsas la parte superior de la pantalla cuando estás leyendo un libro.

*Capítulo 1 Inicio*

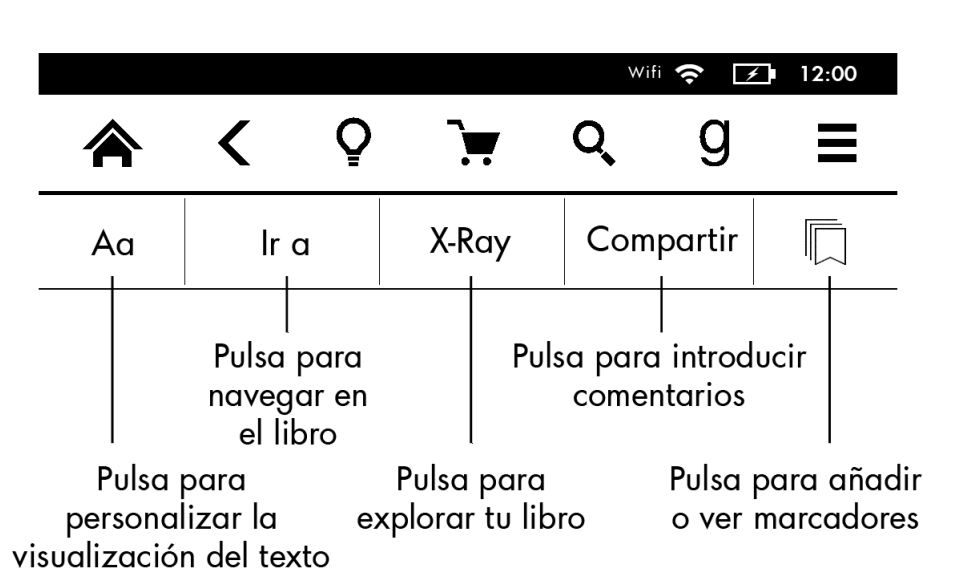

**Texto (Aa)** : pulsa encima para que aparezcan las opciones de fuente y texto para tus libros Kindle, incluyendo el tamaño y tipo de letra, el interlineado y los márgenes.

**Ir a** : la barra de contenido muestra el contenido del libro, con el Inicio y los títulos de los capítulos. Utiliza las opciones de Página y Posición para navegar en tu libro. Las opciones que aparecen varían en función del contenido que leas. Pulsa en Notas para acceder a tus notas y subrayados. También podrás ver tus notas públicas y tus subrayados populares seleccionando la opción correspondiente en la pestaña de Notas.

**X-Ray**: la función X-Ray te permite explorar los "huesos" de un libro con sólo pulsar. Por ejemplo, puedes ver todos los pasajes de un libro en los que se mencionan ideas específicas, personajes de ficción, figuras históricas, lugares, temas y términos. También puedes ver los recortes destacados e imágenes de un libro en una pila de tarjetas digitales organizada cronológicamente, lo que te permite echar un rápido vistazo a los recortes y ver todas las imágenes en un solo lugar. Para obtener más información, consulta [X-Ray.](#page-25-2)

**Compartir**: pulsa para compartir tus pensamientos con los amigos de Goodreads en Kindle y otras redes sociales.

**Marcadores**: pulsa para añadir o eliminar un marcador en la página correspondiente o ver marcadores añadidos anteriormente. El botón de Marcadores cambia de blanco a negro en las páginas con marcador. Cuando pulses sobre uno de los marcadores de la lista, aparecerá una ventana de vista previa. Para ir a la posición escogida, pulsa en la ventana de vista previa. Para salir de la función de marcadores, pulsa fuera del menú desplegable de marcadores.

#### *Barra de navegación de lectura*

Cuando estés leyendo, desliza el dedo desde la parte inferior de la pantalla hacia arriba para que aparezca la barra de navegación de lectura.

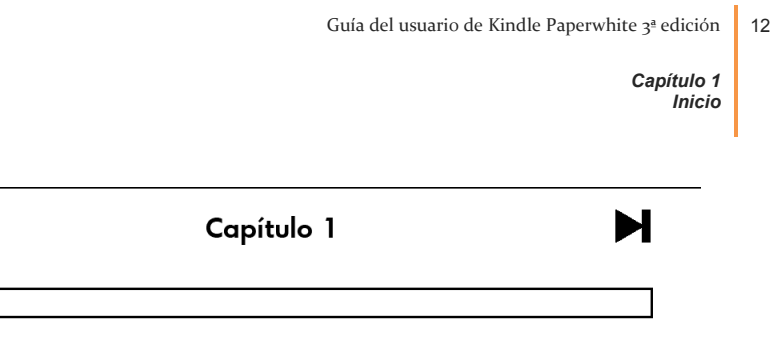

Volver a Pos 280

Ю

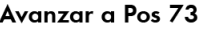

Utiliza esta barra de herramientas para explorar un libro y obtener la vista previa o posición del libro. Para más información, ve [a Explorar un libro.](#page-31-0)

*Barra de herramientas de publicaciones periódicas*

Al leer una publicación periódica, las barras de herramientas se adaptan al contenido. Para que aparezca la barra de herramientas, pulsa sobre la parte superior de la pantalla.

# Pulsa aquí para mostrar una lista jerárquica de las secciones y artículos de este número

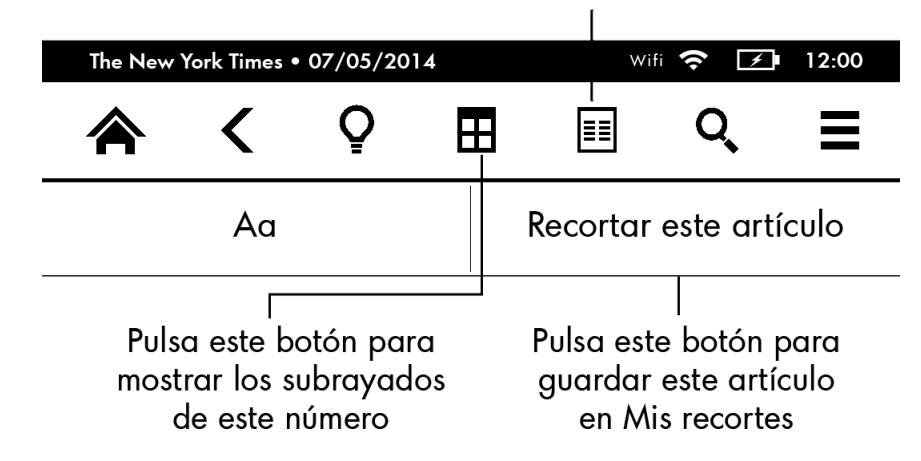

**Inicio de publicaciones periódicas**: pulsa para regresar a la lista de secciones destacadas del número.

**Secciones y Artículos**: pulsa para acceder a la sección organizada y la lista de artículos de un periódico o revista. Esta función no está disponible para blogs.

Aparecerá una barra de herramientas secundaria al leer una publicación periódica, en la página de detalles del artículo. Entre las opciones se incluyen:

**Texto (Aa)** : pulsa encima para que aparezcan las opciones de fuente y texto para tus publicaciones periódicas, incluyendo el tamaño y tipo de letra, el interlineado y los márgenes.

**Recortar artículo**: púlsalo para recortar un artículo completo de una publicación periódica y colocarlo en el archivo Mis recortes. El archivo Mis recortes está situado en la pantalla de Inicio y en el mismo se guardan tus notas, marcadores, subrayados y artículos recortados.

# <span id="page-12-0"></span>**Indicadores de estado**

En la parte superior de la pantalla de Inicio se encuentran los indicadores que te informarán del estado de tu Kindle Paperwhite. Para ver estos indicadores en un libro o documento, pulsa la parte superior de la pantalla para que aparezcan las barras de herramientas.

#### <span id="page-12-1"></span>**Indicadores de estado de la conexión inalámbrica**

El servicio Whispernet de Amazon transfiere el contenido a tu Kindle a través de una conexión inalámbrica, donde y cuando quieras. Tu Kindle puede conectarse a Whispernet mediante la conexión wifi integrada. Además, algunos modelos también incluyen conectividad inalámbrica 3G gratuita a Whispernet. Cuanto mayor sea el número de barras llenas en el indicador wifi o 3G, más potente será la señal.

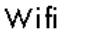

E,

<span id="page-12-2"></span>↣

 $\blacksquare$ 

Tu Kindle está conectado a Whispernet por conexión wifi.

**3G**ull Tu Kindle está conectado a Whispernet por conexión móvil 3G. También puede que veas un icono de red EDGE o GPRS al lado de las barras de intensidad de señal (sólo disponible con Kindle 3G).

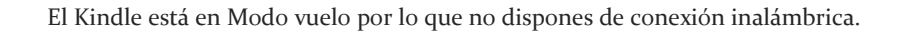

#### **Indicador de estado de la batería**

El indicador de estado de la batería del Kindle muestra los distintos estados de nivel de batería a medida que ésta se descarga. Cuando tu Kindle se está cargando, aparece un rayo sobre el icono de la batería. Ten en cuenta que una señal inalámbrica débil puede suponer un mayor consumo de batería.

#### **Indicador de actividad**

<span id="page-12-3"></span>CJ. Este indicador aparece en la esquina superior izquierda de la pantalla de tu Kindle cuando está buscando o conectándose a una red, descargando nuevo contenido, detectando y sincronizando nuevos elementos, buscando un elemento, abriendo un archivo PDF grande o cargando una página web.

#### **Indicador de Control parental**

<span id="page-12-5"></span><span id="page-12-4"></span>8. Este indicador aparece cuando el Control parental está activado, ya sea porque has activado ciertas restricciones o porque tu perfil de Kindle FreeTime está activo. Para más información consult[a Control parental.](#page-36-2)

### **Configurar tu Kindle Paperwhite**

Si estás leyendo esta guía, probablemente hayas completado el proceso de configuración del Kindle, que incluye seleccionar el idioma del dispositivo, conectarse a una red wifi, registrar el Kindle en una cuenta de Amazon y, si quieres, vincular tu Kindle a tus cuentas de redes sociales. Si no has seguido estos pasos aún, accede a la pantalla de Inicio ahora, selecciona Configurar tu Kindle y sigue las instrucciones que aparecerán en pantalla. Si tienes problemas para conectarte a una red inalámbrica, ponte en contacto con el administrador de red o la persona responsable del mantenimiento de la red a la que estás intentando acceder. Cuando hayas completado el proceso de configuración, la opción Configurar tu Kindle no volverá a aparecer en la pantalla de Inicio.

Para registrar un Kindle previamente registrado, pulsa el botón Menú en la pantalla de Inicio y selecciona Configuración. En la página de Configuración, pulsa Registro y Hogar, selecciona la opción pertinente para iniciar el proceso de registro. Si has activado la Comprobación de identificación deberás introducir el código secreto seguido del código de seguridad que se envió a tu teléfono cuando registraste el dispositivo.

#### <span id="page-13-0"></span>**Conectividad de red**

Los libros, las revistas y otros materiales se transfieren directamente a tu Kindle a través de su conectividad de red integrada. Si tu Kindle dispone tanto de conectividad wifi como de conectividad 3G, utiliza el wifi siempre que sea posible para que las descargas sean más rápidas. Puedes conectarte a una red wifi doméstica o desde puntos públicos wifi de todo el mundo.

Para ver las redes wifi disponibles, pulsa el botón Menú desde la pantalla de Inicio y, a continuación, Configuración. Selecciona Redes wifi y el nombre de la red que deseas utilizar. Si al lado del nombre de la red aparece el símbolo de un candado, dicha red requiere contraseña. Pulsa el botón Volver a escanear para volver a buscar las redes wifi disponibles. Ten en cuenta que tu Kindle no es compatible con redes wifi ad hoc (de equipo a equipo).

Tu Kindle reconocerá las redes wifi con un router compatible con WPS. Para conectar vía WPS, selecciona la red inalámbrica que deseas utilizar desde tu Kindle. A continuación, pulsa el botón WPS de tu router y, a continuación, selecciona el botón WPS en tu Kindle durante el proceso de configuración de la conexión wifi. Cuando te hayas conectado correctamente a una red, el indicador de estado del wifi mostrará la intensidad de la señal de la red.

Los modelos Kindle Paperwhite 3G utilizan la misma tecnología que los teléfonos móviles y, por lo tanto, dependen de las zonas de cobertura móvil. Por defecto, un Kindle 3G se conectará automáticamente a la red 3G. Si la potencia de la señal 3G es insuficiente, se conectará a una red GPRS o EDGE, siendo ambas más lentas. El Kindle desactiva de forma automática la conexión 3G cuando te conectas a una red wifi con mayor potencia de señal. Si te desconectas de una red wifi o sales del rango de alcance de la misma, el Kindle se cambia automáticamente a la conexión 3G.

Para desactivar el wifi, pulsa el botón Menú desde la pantalla de Inicio, selecciona Configuración y activa el Modo vuelo. Cualquier descarga periódica u otras actualizaciones pendientes que requieran una conexión inalámbrica se llevarán a cabo la próxima vez que la vuelvas a activar. Al activar el Modo vuelo desactiva la conexión 3G y wifi.

#### <span id="page-14-0"></span>**Ofertas especiales y salvapantallas patrocinados**

Si has comprado un Kindle con Ofertas especiales, recibirás ofertas especiales y salvapantallas patrocinados que sólo se muestran en la pantalla de Inicio o en el salvapantallas, no dentro del libro. Ten en cuenta que las Ofertas especiales y los salvapantallas patrocinados no están disponibles en todos los países.

#### <span id="page-14-1"></span>**Salvapantallas**

Cuando tu dispositivo esté en modo de suspensión, aparecerá una oferta especial en el salvapantallas. Para ver más información sobre la oferta, activa tu Kindle y pulsa en "Más información". Para desbloquear tu Kindle sin ver los detalles de la oferta, desliza el dedo para desbloquear. Las ofertas especiales y los salvapantallas patrocinados se actualizan con regularidad cuando el Kindle está conectado a una red.

#### <span id="page-14-2"></span>**Banners de Ofertas especiales**

Los banners de Ofertas especiales se muestran en la parte inferior de la pantalla de Inicio. Para obtener más información, pulsa sobre el banner.

Para ver las ofertas especiales disponibles:

- **1.** Pulsa el botón Inicio y, a continuación, pulsa el botón Menú.
- **2.** Pulsa en Ver ofertas especiales.
- **3.** Pulsa sobre cualquier oferta disponible para ver información detallada sobre la misma.

Ten en cuenta que si compras una Oferta especial con el Kindle sin conexión, el pedido no se procesará de forma inmediata. La compra se pondrá en cola y la transacción se finalizará automáticamente la próxima vez que te conectes a una red. Para gestionar las Ofertas especiales, pulsa el botón Menú y selecciona Configuración. En la página de Configuración, selecciona Opciones del dispositivo, Personalizar tu Kindle, Opciones avanzadas y Ofertas especiales.

*Capítulo 2 Adquirir y gestionar contenido Kindle*

# <span id="page-15-0"></span>**Capítulo 2 Adquirir y gestionar contenido Kindle**

#### <span id="page-15-1"></span>**Compra en la Tienda Kindle: cuando quieras, donde quieras**

La Tienda Kindle ofrece una amplia selección de libros Kindle, Kindle Singles.periódicos, revistas y blogs. Para acceder a la tienda, pulsa en la parte superior de la pantalla para que aparezcan las barras de herramientas y, a continuación, pulsa sobre el icono de la Cesta. También puedes seleccionar Visita la Tienda Kindle desde algunos menús.

Para navegar dentro de la Tienda Kindle, simplemente debes pulsar sobre cualquier área de interés y, a continuación, deslizarla hacia la izquierda/derecha o arriba/abajo para moverte por las páginas y listas. Puedes buscar un título, buscar por categoría, echar un vistazo a los más vendidos o leer recomendaciones personalizadas para ti. La Tienda Kindle te permite ver información detallada sobre los títulos, leer comentarios de clientes e, incluso, descargar fragmentos de libros.

Cuando estés listo para realizar una compra, la Tienda Kindle utiliza el método de pago 1- Clic de forma segura. Una vez realizado el pedido, el servicio de Amazon Whispernet entregará el contenido directamente en tu Kindle a través de la conexión inalámbrica. Los libros se descargan en el Kindle de manera inmediata, generalmente en menos de 60 segundos. El proceso de descarga se mostrará debajo de la portada o título del libro, indicando el estado de la descarga. Un banner con la palabra Nuevo sobre el libro te indicará que ya puedes abrir el libro. Los periódicos, revistas y blogs se envían a tu dispositivo en el momento de su publicación, a menudo incluso antes de que estén disponibles en papel. Si tu Kindle está en Modo vuelo cuando haya disponible un nuevo número de una publicación periódica, el número se enviará automáticamente la próxima vez que dispongas de una conexión inalámbrica.

Whispersync sincroniza tu dispositivo Kindle para que las compras y los fragmentos de libros descargados dentro de las aplicaciones Kindle u otros dispositivos Kindle registrados en tu cuenta estén siempre disponibles. Esto te permite leer algunas páginas con la aplicación Kindle de tu dispositivo iPhone, iPad o Android y reanudar la lectura justo en el punto en el que la dejaste cuando utilices tu dispositivo Kindle. Para obtener más información, consult[a Leer contenido Kindle en otros dispositivos.](#page-33-2)

Kindle Unlimited es un servicio opcional de suscripción mensual que te permite leer tanto como desees en cualquier dispositivo, con más de 700.000 títulos y miles de audiolibros. Puedes explorar nuevos autores, libros y géneros: misterio, romance, ciencia ficción y otros. Para obtener más información, visita la Tienda Kindle.

*Capítulo 2 Adquirir y gestionar contenido Kindle*

#### <span id="page-16-0"></span>**Contenido recomendado**

Cuando estás en vista de portada, la pantalla de Inicio de tu Kindle te muestra contenido recomendado de la Tienda Kindle, como Kindle recomienda. Además, verás el contenido de la estantería de Goodreads Quiero leer si archivas suficientes libros que cumplan los requisitos en tu estantería de Quiero leer de Goodreads. Si pulsas sobre un elemento, se te conducirá a la Tienda Kindle. Allí tendrás la posibilidad de consultar los detalles del contenido, leer reseñas de clientes y finalizar el pedido. Desliza el dedo o pulsa para ver más contenido. Para ocultar el contenido recomendado, pulsa en el botón Menú y selecciona Configuración. En la página de Configuración, pulsa en Opciones del dispositivo y después en Personalizar tu Kindle, Opciones avanzadas y Recomendaciones de vista de portada.

#### <span id="page-16-1"></span>**Almacenamiento en el dispositivo y en el Cloud**

El contenido comprado en la Tienda Kindle se almacena de forma segura y está disponible en el Cloud. Esto incluye copias de todos tus libros, junto con los números recientes de periódicos y revistas. Para ver el contenido de tu Cloud, pulsa Cloud en la parte superior izquierda de la pantalla de Inicio.

Consejos para el Cloud:

- Si deseas descargar el contenido que tienes en el Cloud, pulsa Cloud en la pantalla de Inicio y, a continuación, pulsa sobre el contenido que desees descargar en tu Kindle. Puedes cancelar una descarga pulsando sobre el título del contenido.
- El contenido del Cloud que hayas descargado en tu Kindle mostrará una marca de verificación en la esquina superior derecha de la imagen de portada cuando estés en vista de portada y en el lado derecho de la pantalla cuando estés en vista de lista.
- Cuando hayas descargado contenido, puedes abrirlo desde la pantalla de Inicio o directamente desde el Cloud.
- Tus documentos personales se guardarán en el Cloud si se enviaron por e-mail a tu Kindle y si has activado el Archivado de documentos personales en la página Gestionar contenido y dispositivos.

Para ver el contenido archivado en el Kindle, pulsa Dispositivo. Si estás a punto de quedarte sin conexión, pasa a Cloud y descarga al Kindle el contenido que desees tener disponible cuando no tengas conexión.

La página de Gestionar contenido y dispositivos. accesible desde [www.kindle.com/support,](http://www.kindle.com/support) ofrece una forma útil de ver y gestionar el contenido Kindle, la configuración y la cuenta utilizando un navegador web.

#### <span id="page-16-2"></span>**Eliminar contenido de tu Kindle**

Para liberar espacio en el Kindle, puedes eliminar contenido pulsando durante unos instantes el nombre o la cubierta del contenido en la pantalla de Inicio. Cuando aparezca el cuadro de diálogo, pulsa Eliminar del dispositivo. El contenido permanecerá almacenado en el Cloud para que puedas descargarlo cuando desees. Ten en cuenta que los archivos transferidos al Kindle mediante el cable USB se eliminarán de forma permanente cuando los borres porque no están almacenados en el Cloud.

Tus documentos personales se guardarán en el Cloud si los has enviado por e-mail a tu Kindle y si has activado el Archivado de documentos personales en la página Gestionar mi contenido y dispositivos, accessible desde [www.amazon.com/devicesupport.](http://www.amazon.com/devicesupport) Para obtener información acerca de la gestión de los documentos personales, lee Llevar y leer [documentos personales.](#page-33-1)

#### <span id="page-17-0"></span>**Publicaciones periódicas**

Los periódicos y las revistas se almacenan en archivos con el nombre de la publicación periódica. Al abrir el archivo, puedes seleccionar la vista de Cloud o Dispositivo, y descargar y abrir las publicaciones periódicas. Los números que tengan más de ocho números de antigüedad se eliminan del dispositivo para liberar espacio para nuevo contenido. Los periódicos que tienen más de 14 números de antigüedad y las revistas de más de 40, se eliminan automáticamente del Cloud. La palabra "Vence" junto al número indica que se eliminará próximamente. Mantén pulsado el archivo de una publicación periódica para ver las siguientes opciones: Abrir último número, Ver números anteriores y Eliminar números anteriores.

Puedes ver más opciones cuando mantengas pulsado un único número. Las opciones incluyen: Ir a la primera página, Ir a secciones y artículos, Buscar en este número, Conservar este número, Ver notas y marcadores, Ver números anteriores y Eliminar este número.

Existen dos formas de conservar una copia de un número de una publicación periódica en tu dispositivo:

- Desde la pantalla de Inicio, pulsa Dispositivo, mantén pulsado el nombre o portada del número que quieres conservar. Selecciona Conservar este número.
- Con el número de la publicación periódica abierto, pulsa el botón Menú y selecciona Conservar este número.

Puedes acceder a todos los números anteriores, independientemente de su fecha, en la página Gestionar contenido y dispositivos, accesible desde [www.amazon.com/devicesupport.](http://www.amazon.com/devicesupport)

#### <span id="page-17-1"></span>**Gestionar tu biblioteca Kindle**

Tu Kindle Paperwhite puede almacenar miles de libros, documentos personales, periódicos, blogs y revistas, que se denominan, de forma colectiva, "contenido" a lo largo de esta guía. Para mostrar una lista del contenido almacenado en tu Kindle Paperwhite, pulsa el botón de Inicio y, a continuación, selecciona la opción Dispositivo.

Para saber el espacio libre del que dispones para almacenar contenido:

- **1.** Pulsa el botón Menú y selecciona Configuración.
- **2.** En la página Configuración, pulsa el botón Menú y selecciona Información del dispositivo.

Puedes ver el contenido en la pantalla de Inicio en vista de portada (predeterminada) o vista tradicional de lista. Para cambiar el aspecto de la pantalla de Inicio, pulsa en el botón de Menú y selecciona Vista de lista o de portada.

Por defecto, el contenido se organiza por Reciente, de forma que el más reciente está en primer lugar, lo que significa que todos los artículos nuevos y el contenido que estás leyendo actualmente se sitúan en la parte superior. Puedes cambiar la forma de organizarlo pulsando el nombre del orden de clasificación en el encabezamiento, para que aparezcan las opciones de clasificación disponibles. También puedes organizar el contenido almacenado en el Cloud.

Para filtrar el contenido por tipo, en la pantalla de Inicio pulsa Todo, que se encuentra debajo de la barra de herramientas. Las opciones de filtro incluyen:

- Todo el contenido
- Libros
- Publicaciones periódicas
- Documentos
- Colecciones

Si has establecido un hogar y activado la función de compartir, aparecerán dos opciones de filtrado nuevas en Libros:

- Mis libros
- Libros compartidos

Para ver sólo tus libros, selecciona la opción de filtro Mis libros. Para ver sólo los libros compartidos por el otro adulto de tu hogar, selecciona la opción Libros compartidos.

También puedes filtrar elementos que hayas almacenado en el Cloud.

Para ir directamente a un título o página específicos, pulsa sobre el número de página en la pantalla de Inicio. Por ejemplo, 1/2 indica que estás en la página 1 y que el elemento tiene 2 páginas. Cuando aparezca el cuadro de diálogo, introduce el número de página al que deseas ir o la primera letra del título o el autor (dependiendo de la opción de clasificación utilizada).

Para ver más información acerca de un elemento y para acceder al menú de opciones aplicables, accede a la pantalla de Inicio y mantén pulsada la portada del contenido (o el nombre si estás utilizando la vista de lista). Las opciones del menú varían, pero pueden incluir, Añadir a la biblioteca FreeTime, Añadir a la colección, Ir a..&#46, Buscar en este libro, Ver marcadores, Eliminar del dispositivo, Ver en Goodreads y Añadir a la estantería de Goodreads. Ten en cuenta que debes haber iniciado sesión en Goodreads en tu Kindle para poder añadir contenido a la estantería de Goodreads.

#### <span id="page-18-0"></span>**Colecciones Cloud**

Las Colecciones Cloud te permiten organizar el contenido de tu Kindle Paperwhite en categorías personalizadas que se almacenan en el Cloud. Tus colecciones se sincronizan en otros dispositivos y aplicaciones de lectura que estén registrados en la misma cuenta de Amazon y que sean compatibles con las Colecciones Cloud. Puedes añadir tanto contenido como desees a cada colección, incluyendo libros y documentos personales. El contenido también puede añadirse a más de una colección. Para obtener información acerca de los dispositivos y aplicaciones compatibles con las Colecciones Cloud, visita [www.amazon.com/devicesupport.](http://www.amazon.com/devicesupport)

Crear una nueva colección:

- **1.** En la pantalla de Inicio, pulsa el botón Menú.
- **2.** Selecciona Crear nueva colección
- **3.** Utiliza el teclado para introducir un nombre para la colección y, a continuación, pulsa OK. Aparecerá una lista con el contenido de tu Kindle que puede añadirse a una colección.
- **4.** Pulsa la casilla de verificación situada al lado del título del contenido para añadirlo a la colección y, al finalizar, pulsa el botón Completado.

Puedes añadir o eliminar contenido posteriormente pulsando en el botón Menú mientras estés dentro de una colección y seleccionando Añadir/Eliminar contenido. Otras opciones incluyen Cambiar nombre, Eliminar colección y configuración de visibilidad. Para salir de una colección, pulsa el botón Inicio o Atrás.

Para filtrar el contenido de la pantalla de Inicio por colecciones, pulsa en Todo o el filtro seleccionado y selecciona Colecciones.

Las colecciones descargadas en el dispositivo aparecen en las vistas de Todo el contenido, Libros, Publicaciones periódicas y Documentos. Para descargar una colección, mantén pulsado el dedo sobre la portada o título de una colección y pulsa en Añadir a dispositivo. Ten en cuenta que esta opción es específica del dispositivo y no se almacenará cuando anules el registro del dispositivo. Para eliminar una colección del dispositivo, mantén pulsada la portada o el título de una colección y pulsa Eliminar del dispositivo.

Consejos de Colecciones Cloud:

- Al eliminar una colección creada en un dispositivo o en una aplicación de lectura compatible con las colecciones Cloud, tal como tu Kindle, se eliminará del Cloud y de otros dispositivos o aplicaciones de lectura compatibles con las colecciones Cloud y que estén registradas en la misma cuenta de Amazon.
- Cuando eliminas una colección de tu Kindle, el contenido almacenado en el Kindle o el Cloud no se elimina. El contenido incluido en una colección almacenada en tu Kindle aparecerá en la pantalla de Inicio y en el Cloud cuando elimines una colección.

# <span id="page-20-0"></span>**Capítulo 3 Leer documentos Kindle**

### <span id="page-20-1"></span>**Entender la tecnología de pantalla del Kindle**

Tu Kindle utiliza una tecnología de pantalla de alta resolución que resulta en el llamado papel electrónico. La pantalla es reflectante, lo que significa que puedes leer claramente incluso a plena luz del sol. El papel electrónico utiliza la tinta del mismo modo que se usa en libros y periódicos impresos, pero muestra las partículas de tinta de forma electrónica.

De vez en cuando, es posible que aparezca un "destello" en la pantalla. Esto forma parte del proceso de actualización de la pantalla del e-reader. Por defecto, el Kindle presenta un cambio de página rápido y fluido, minimizando el número de "destellos". Para actualizar la página con cada cambio de página, pulsa el botón Menú y selecciona Configuración. Pulsa en Opciones de lectura y utiliza Actualización de página para establecer tus preferencias. Para ver las opciones para Manga, pulsa en Menú mientras lees Manga y selecciona Activar/Desactivar la actualización de página.

### <span id="page-20-2"></span>**Personalizar la visualización del texto**

Tu Kindle te permite ajustar rápidamente la apariencia de libros y publicaciones periódicas. Para acceder a dichos ajustes, pulsa la parte superior de la pantalla para que aparezcan las barras de herramientas y, a continuación, pulsa el botón Texto (Aa). Aparecerá un cuadro de diálogo que te permitirá cambiar el tamaño de fuente, el tipo de letra y el interlineado del contenido de la pantalla del Kindle. La opción de fuentes del editor está disponible en determinados libros e incluye la capacidad de ver las fuentes incrustadas por el editor. Si hay nuevas fuentes disponibles, se te pedirá que actualices tu Kindle.

# <span id="page-20-3"></span>**Cómics y Manga**

Los cómics y mangas se llenan de vida con la Vista de viñeta del Kindle. Para acceder a la Vista de viñeta de Kindle, pulsa dos veces sobre la pantalla. Para pasar las viñetas, desliza el dedo a lo largo de la pantalla o pulsa en las zonas laterales de la misma. Para salir de la Vista de viñeta del Kindle, pulsa de nuevo dos veces sobre la pantalla. Para acceder a las opciones de actualización de página para el Manga, pulsa en Menú mientras lees y activa o desactiva la opción en Actualización de página.

# <span id="page-20-4"></span>**Libros infantiles**

Algunos libros infantiles para Kindle ahora incluyen la función de Texto emergente de Kindle, para mejorar la experiencia de lectura. Puedes navegar entre secciones de texto emergente deslizando el dedo a través de la pantalla o pulsando en los lados de la pantalla. Determinados libros infantiles son compatibles con el Texto emergente de Kindle y se abrirán automáticamente en esta vista. Para salir del texto emergente y regresar a la lectura normal, pulsa dos veces la pantalla.

#### <span id="page-21-0"></span>**Ampliar imágenes**

Puedes aumentar el tamaño de una imagen de un libro Kindle para verla más fácilmente. Pulsa durante unos instantes la imagen y, a continuación, retira el dedo para que aparezca el icono de una lupa. Pulsa el icono. Para volver al tamaño original de la foto, vuelve a pulsar sobre la imagen. En algunos libros Kindle, puedes ampliar más si pones dos dedos juntos en el centro de la pantalla y los separas. Para reducir el tamaño, pon los dedos algo separados sobre la pantalla y júntalos. Mientras esté ampliada, arrastra el dedo por la imagen para ir a la zona de la misma que te interesa. Para volver a la lectura, pulsa en la X de la esquina superior derecha de la imagen.

#### <span id="page-21-1"></span>**Ampliar y reducir tablas**

La visualización mejorada está disponible para tablas interactivas y permite utilizar la función panorámica y de zoom. Pulsa la tabla para mostrar los iconos de panorámica y de lupa.

Para obtener una vista panorámica de una tabla, pulsa el icono de panorámica y arrastra el dedo por la pantalla en la dirección en la que deseas obtener la vista panorámica. Puedes seleccionar el texto de la tabla pulsando durante algunos instantes el texto y arrastrando el dedo por la pantalla para seleccionarlo. Para editar el rango de selección de subrayado una vez seleccionado, mantén pulsado el símbolo que aparece al inicio o fin del subrayado y arrastra el dedo por la pantalla hasta la ubicación deseada. Los símbolos solo aparecen cuando seleccionas dos o más palabras para la mayoría de idiomas. Aparecerá un cuadro de diálogo con las opciones para subrayar el texto, añadir una nota, compartir y más. Para salir de este modo, pulsa el botón Completado.

Para ampliar, pulsa en el icono de la lupa. Para ampliar más, coloca dos dedos juntos en el centro de la pantalla y sepáralos. Para reducir el tamaño, coloca dos dedos ligeramente separados en la pantalla y júntalos. Con la imagen o tabla ampliadas, arrastra el dedo por la tabla o la imagen para desplazarte hacia el área de interés. Para volver a la lectura, pulsa la X situada en la esquina superior derecha de la tabla.

#### <span id="page-21-2"></span>**Interactuar con tus documentos**

Tu Kindle te permite acceder a funciones que no están disponibles en los materiales impresos como, por ejemplo, consultar la definición de una palabra de forma inmediata, acceder fácilmente a las notas al pie y ver las acciones disponibles al finalizar el libro. Igual que con un libro tradicional, también puedes subrayar tus párrafos favoritos, añadir notas y crear marcadores de página.

#### <span id="page-22-0"></span>**Acerca del libro**

Antes de empezar un nuevo libro, puedes obtener información valiosa y realizar acciones para mejorar tu experiencia de lectura. Las opciones varían según el libro, pero pueden incluir:

- Tiempo de lectura habitual
- Marcar como leyendo actualmente en Goodreads
- Acerca del autor
- Mencionado en este libro
- Los clientes que leyeron este libro también compraron
- Gestiona esta función desde Configuración
- Envíanos tus comentarios

Para activar o desactivar esta funcionalidad, pulsa el botón Menú y selecciona Configuración. En la página de Configuración, selecciona Opciones de lectura, Notas y Acerca del libro y, finalmente, Acerca del libro.

#### <span id="page-22-1"></span>**Diccionario**

Tu Kindle incluye uno o más diccionarios para cada idioma compatible. Una vez que hayas registrado correctamente el Kindle, todos tus diccionarios estarán disponibles en la colección Diccionarios de la pantalla de Inicio o en el Cloud. Los diccionarios disponibles variarán en función del idioma seleccionado.

Cambiar el diccionario predeterminado:

- **1.** En la pantalla de Inicio o mientras estés leyendo, pulsa el botón Menú y selecciona Configuración.
- **2.** En la página Configuración, selecciona Opciones del dispositivo y, a continuación, Diccionarios.
- **3.** Selecciona la opción Diccionarios.
- **4.** El diccionario seleccionado se muestra debajo del idioma del diccionario. Una flecha situada a la derecha del idioma indica que existen diversos diccionarios para dicho idioma. Pulsa el idioma del diccionario para ver todos los diccionarios disponibles para el mismo.
- **5.** Utiliza los botones de opción para seleccionar el diccionario que deseas utilizar y, a continuación, pulsa el botón OK.

Para buscar la definición de una palabra mientras estés leyendo, mantén pulsada la palabra para seleccionarla. Aparecerá un cuadro de diálogo con la definición. Puedes cambiar el diccionario pulsando el nombre del diccionario actual en el cuadro de diálogo. Aparecerá la opción para seleccionar un nuevo diccionario.

La Búsqueda inteligente de palabras integra un diccionario completo con X-Ray y Wikipedia, para que puedas acceder a las definiciones, los personajes, la configuración y mucho más sin abandonar la página. Si la palabra seleccionada es, también, un tema X-Ray, Búsqueda inteligente mostrará la pestaña X-Ray. Para obtener más información, consulta [X-](#page-25-2)[Ray.](#page-25-2)

#### <span id="page-23-0"></span>**Buscar**

Para realizar una búsqueda, pulsa el botón Buscar  $\mathbf{Q}_{\text{para}}$  que aparezcan el campo de búsqueda y el teclado en pantalla. Cuando busques desde la pantalla de Inicio, la búsqueda predeterminada se realizará en cualquier lugar, incluyendo resultados de tu biblioteca, la Tienda Kindle, Goodreads, Texto en libros, Diccionario y Wikipedia. Para iniciar una búsqueda completa, pulsa el botón Atrás del teclado o haz clic en Buscar en todas partes en el menú desplegable que aparece conforme escribes criterios de búsqueda.

Para buscar dentro de un libro o un documento durante la lectura, pulsa la parte superior de la pantalla para que aparezcan las barras de herramientas. A continuación, pulsa el botón Buscar e introduce el texto que deseas buscar.

Consejos para búsquedas:

- Para resultados de Todo el contenido, tu Kindle mostrará de forma activa los resultados de título/autor en un menú desplegable a medida que teclees los criterios de búsqueda. Para acceder directamente a un elemento, púlsalo en el menú desplegable. Si se encuentra un resultado de un libro, este te llevará a la página leída más reciente o descargará el libro si lo tienes en el Cloud.
- Para ver los resultados de la Tienda Kindle, tu Kindle mostrará activamente las sugerencias en un menú desplegable conforme escribes los criterios de búsqueda. Al pulsar sobre el resultado del menú, mostrará los resultados en la Tienda Kindle. Pulsa en Buscar en todas partes para ampliar la búsqueda.
- Desde el navegador web experimental, pulsa a la izquierda del campo de dirección para mostrar todas las opciones de filtro de búsqueda: dirección web, Google y Búsqueda Kindle.
- La búsqueda se limitará si Control parental está activado y no incluirá los resultados de la Tienda Kindle, Goodreads y Wikipedia.
- Pulsa el enlace Borrar historial para eliminar el historial de búsqueda.
- Cuando realices una búsqueda mientras utilizas Goodreads en Kindle, la búsqueda predeterminada se efectuará dentro del catálogo de Goodreads, por título y autor. Para añadir un libro a tus estanterías de Goodreads, pulsa Quiero leer o el icono de la estantería situado al lado del libro en los resultados de la búsqueda. Pulsa la portada de un libro para leer reseñas y más información en la Tienda Kindle. Para obtener más información, consult[a Goodreads en Kindle.](#page-29-0)

Para salir de la búsqueda, pulsa la X de la derecha de la barra de búsqueda.

#### <span id="page-23-1"></span>**Notas y subrayados**

Puedes añadir notas y subrayados manteniendo pulsado un fragmento de texto y, a continuación, deslizando el dedo a lo largo de la pantalla para seleccionarlo. Consejos para subrayar:

 Para subrayar parte de la página siguiente, arrastra el dedo hasta la esquina superior derecha de la pantalla y pasarás de página. Puedes subrayar en varias páginas si mantienes pulsado en la esquina superior derecha de la pantalla.

- Para subrayar parte de la página anterior, arrastra el dedo hasta la esquina superior izquierda de la pantalla y pasarás de página. Puedes subrayar en varias páginas si mantienes pulsado en la esquina superior izquierda de la pantalla.
- Para editar el rango de subrayado una vez seleccionado, mantén pulsado el símbolo que aparece al fin o al inicio del subrayado y arrastra el dedo a través de la pantalla hasta la posición que te interesa. Ten en cuenta que los símbolos aparecen sólo cuando seleccionas dos o más palabras.

Si seleccionas una única palabra y deseas añadir una nota, pulsa sobre Más y selecciona Añadir nota. Las opciones adicionales pueden incluir subrayar el texto seleccionado, compartir con amigos de Goodreads en Kindle y otras redes sociales, buscar en Wikipedia, traducir la palabra seleccionada, buscar o notificar de un error en el contenido.

Si seleccionas una frase o varias palabras, aparecerá un cuadro de diálogo con las opciones para Añadir nota, Compartir, Subrayar y Más. Pulsa Más para mostrar las acciones adicionales, que incluyen Wikipedia, Traducción o Informar de un error en el contenido.

Las notas aparecen como números en superíndice dentro del texto. Para ver una nota la próxima vez que estés en esa página, pulsa sobre el número. Podrás ver todas tus notas y subrayados al pulsar en la opción Ir a de la barra de herramientas secundaria cuando leas, pulsando en la pestaña de Notas. Las notas y subrayados más cercanos a tu posición de lectura actual aparecerán al principio de la lista. También puedes ver las notas si pulsas el botón de Menú y seleccionas Notas.

Si otros usuarios de Kindle han subrayado un fragmento determinado en un libro que estás leyendo, dicho fragmento aparecerá subrayado. Para desactivar el subrayado, pulsa el botón Menú y selecciona Configuración. En la página de Configuración, pulsa Opciones de lectura, Notas y Acerca del libro y cambia la configuración de los Subrayados populares. También puedes mostrar los subrayados y las notas de personas a las que sigues en [https://kindle.amazon.com.](https://kindle.amazon.com/) Para desactivar esta opción, pulsa el botón Menú y selecciona Configuración. En la página de Configuración selecciona Opciones de lectura y cambia la configuración de las Notas públicas. Ten en cuenta que las notas públicas y los subrayados populares no están disponibles en todos los países.

Las notas y subrayados se añaden a un archivo denominado Mis recortes de la pantalla de Inicio. Cuando Whispersync para libros está activada, este contenido se almacena en el Cloud, para que no lo pierdas. Para gestionar la función Whispersync para libros, pulsa el botón Menú y selecciona Configuración. En la página Configuración, selecciona Opciones del dispositivo, Personalizar mi Kindle, Opciones avanzadas y, a continuación, Whispersync para libros.

#### <span id="page-24-0"></span>**Marcadores**

La tecnología Whispersync de Amazon guarda automáticamente el punto de lectura de cualquier elemento que estés leyendo. Para añadir un marcador, selecciona el botón de Marcadores de la barra de herramientas mientras lees, y pulsa sobre el símbolo de más que aparece junto a la información de posición o página. Aparecerá un marcador de color oscuro en la esquina superior derecha de la página. El botón de Marcadores cambia de blanco a negro en las páginas con marcadores.

Consejos para marcadores:

- Puedes ver una lista de todos los marcadores dentro de un libro pulsando el botón Marcadores en la barra de herramientas de lectura o pulsando en la esquina superior derecha de la página.
- Para realizar una vista previa de una página que contenga marcadores, pulsa sobre cualquier marcador de la lista. Para ir a la posición seleccionada, pulsa dentro del panel de previsualización. Para permanecer en la página que estés leyendo y salir de la función de marcadores, pulsa fuera del panel de previsualización.
- Para eliminar un marcador, pulsa el botón de Marcador de la barra de herramientas mientras lees, encuentra el marcador que quieres eliminar en la lista, pulsa el marcador y la X que aparece junto al mismo.
- <span id="page-25-0"></span> Los marcadores se añaden a un archivo en la pantalla de Inicio llamado Mis recortes. Cuando Whispersync para libros está activada, este contenido se almacena en el Cloud con el fin de que no se pierda.

#### **Notas al pie**

Para obtener la vista previa de una nota al pie sin perder el punto actual en el que te encuentras en el libro, mantén pulsada la nota al pie. Para ir a la posición de la nota al pie escogida, ve hasta la parte inferior de la pantalla de vista previa de la nota al pie y pulsa en Ir a notas al pie. Para volver a tu posición original, pulsa la X de la ventana de vista previa. Ten en cuenta que no todos los libros son compatibles con la función de Notas al pie.

#### <span id="page-25-1"></span>**Antes de irte...**

El diálogo Antes de irte aparece cuando terminas de leer un libro o cuando deslizas el dedo hasta la última página del libro. Este te permite calificar un libro mediante estrellas y comprar el siguiente número de la serie.

#### <span id="page-25-2"></span>**X-Ray**

La función X-Ray te permite explorar los "huesos" de un libro con solo pulsar. Te permite ver todos los pasajes de un libro en los que se mencionan ideas específicas, personajes de ficción, figuras históricas, lugares, temas y términos. X-Ray también extrae recortes destacados e imágenes de un libro y los presenta en una pila de tarjetas digitales organizadas cronológicamente, para que puedas echar un rápido vistazo a los recortes y ver todas las imágenes en un solo lugar.

Cuando estés leyendo un libro, mantén pulsado el nombre de un personaje o un lugar mencionados en el libro para ver el tema X-Ray correspondiente. También puedes pulsar en la parte superior de la pantalla para ver la barra secundaria de herramientas de lectura y, a continuación, pulsar el botón X-Ray. Si X-Ray no está disponible para un libro, el botón estará desactivado. X-Ray examinará todo el libro y mostrará un cuadro de diálogo. Pulsa los enlaces Personas, Términos o Imagen para ver los resultados. Pulsa sobre la línea de tiempo para ver los recortes destacados en otras partes del libro. Los fragmentos adicionales posteriores a la página leída más avanzada estarán ocultos hasta que pulses mostrar todos los fragmentos. Ten en cuenta que X-Ray no está disponible en todos los libros ni en todos

los países. Para saber si un libro dispone de X-Ray, busca X-Ray activado en la descripción del libro que figura en la Tienda Kindle.

#### <span id="page-26-0"></span>**Word Wise**

Word Wise, disponible en muchos títulos clásicos en inglés, permite que los lectores aprendan inglés y que los niños que empiezan a leer sus primeros libros por capítulos entiendan más rápidamente los libros difíciles. Cuando actives la función Word Wise, se mostrarán automáticamente explicaciones breves y sencillas por encima de las palabras complejas, para que puedas seguir leyendo sin tener que buscarlas en el diccionario. Para obtener más información, o ver los distintos significados que una misma palabra puede tener en distintos contextos, pulsa la palabra para mostrar una tarjeta con las definiciones, sinónimos y más. Pulsa Word Wise situado en la esquina inferior derecha de la pantalla y utiliza la barra deslizante para ajustar el número de explicaciones que deseas ver. Para activar Word Wise, pulsa el botón Menú y selecciona Word Wise.

También puedes ver explicaciones múltiples para palabras que pueden tener más de un significado y para las cuales no estamos seguros qué connotación necesitas. Para estas palabras, te mostramos la más probable por encima de la palabra. Al pulsar la explicación, aparece una lista de todos los posible significados, con lo que nos puedes ayudar escogiendo la más pertinente en el contexto dado. Para desactivar Explicaciones múltiples, pulsa el botón Menú y selecciona Configuración. En la página de Configuración, selecciona Opciones de lectura, Mejora del idioma, Word Wise y, finalmente, Explicaciones múltiples.

#### <span id="page-26-1"></span>**Repasar vocabulario**

Las palabras que busques en el diccionario se añadirán automáticamente a Repasar vocabulario. Para ver la lista de palabras y ponerte a prueba a ti mismo con las tarjetas memo de vocabulario, pulsa el elemento de Repasar vocabulario de la pantalla de Inicio o selecciónalo desde el menú de la pantalla de Inicio o mientras estés leyendo un libro.

Para ver la lista de palabras, pulsa Palabras en la parte superior izquierda de la pantalla. Pulsa una palabra específica para ver su definición y un ejemplo de uso. Para ver las palabras por libro, pulsa en el enlace Libros.

Cada vez que pulses en Tarjetas memo, la función Repasar vocabulario selecciona un conjunto de palabras de la lista actual y las presenta en tarjetas memo. Para ver la definición de una palabra, pulsa en Ver definición en la esquina superior izquierda de la tarjeta memo. Pulsa en Aprendiendo para ver cuántas palabras estás aprendiendo y cuántas has aprendido ya.

Para desactivar la función Repasar vocabulario, mantén pulsado el elemento Repasar vocabulario de la pantalla de Inicio y selecciona Desactivar Repasar vocabulario. También puedes desactivarla accediendo a Menú, pulsando en la página de Configuración, Opciones de lectura, Mejora del idioma y Repasar vocabulario. Ten en cuenta que las palabras que busques no se añadirán a Repasar vocabulario cuando esté desactivada.

#### <span id="page-27-0"></span>**Kindle FreeTime**

Kindle FreeTime te permite crear una experiencia personalizada para hasta cuatro niños, otorgándote control total sobre el contenido al que puede acceder cada niño. Los niños consiguen insignias y logros que les ayudan a hacer un seguimiento de su progreso personal de lectura.

Kindle FreeTime bloquea automáticamente el acceso a la Tienda Kindle, el navegador web experimental, Goodreads y Wikipedia. Los niños solo pueden leer los libros que hayas añadido a su biblioteca.

Kindle FreeTime Unlimited es un servicio de suscripción mensual opcional que ofrece miles de libros, apps, películas y series para niños de entre tres y diez años. Pulsa en el botón de Personajes en la barra de herramientas para ver las categorías de contenido. Las apps, películas y series no están disponibles en tu e-reader Kindle, pero es posible acceder a los mismos sin coste adicional en tu tablet Fire o en tu Fire TV. No todos los libros de Kindle FreeTime Unlimited son compatibles con tu e-reader Kindle debido a exclusiones del editor, pero podrán verse en tu tablet Fire.

#### <span id="page-27-1"></span>**Configurar Kindle FreeTime**

Pulsa sobre el elemento Kindle FreeTime de la pantalla de Inicio para empezar. Se te solicitará que establezcas una contraseña para el Control parental si aún no dispones de una. Para crear un perfil para tu hijo, introduce su nombre, fecha de nacimiento y género. Aparecerá una página de Kindle FreeTime Unlimited.

A continuación, se mostrará una lista de títulos en tu Biblioteca Kindle. Pulsa la casilla de verificación situada al lado del título del elemento para añadirlo a la biblioteca FreeTime de tu hijo y, a continuación, pulsa OK. Para añadir o eliminar posteriormente libros de la lista de lectura de tu hijo/a, pulsa el icono del perfil **e** situado al lado del nombre del niño en la pantalla principal de Kindle FreeTime y, a continuación, selecciona Biblioteca.

Configurar Acceso a logros en activado para permitir que tu hijo vea los logros conseguidos. Utiliza la opción Objetivo de lectura diario para especificar la cantidad de minutos que tu hijo debe leer cada día.

Una vez que hayas completado el proceso de configuración del perfil de Kindle FreeTime, sólo tendrás que pulsar sobre el elemento Kindle FreeTime en la pantalla de Inicio para acceder a los perfiles. Puedes crear hasta cuatro perfiles. Para gestionar posteriormente un perfil, pulsa en el icono del perfil situado al lado del nombre del niño. Las opciones incluyen Progreso, Biblioteca, Editar , Eliminar y Suscripción. Si seleccionas la opción Eliminar, el perfil se eliminará de forma permanente, incluyendo las estadísticas de lectura del niño y los logros que haya conseguido.

Para salir de Kindle FreeTime, pulsa el botón Menú en la pantalla de Inicio y selecciona Salir de Free Time. Se te solicitará que introduzcas la contraseña de Control parental. Para acceder a Kindle FreeTime o volver a activarlo, pulsa sobre el botón Menú en la pantalla de Inicio y selecciona Kindle FreeTime. Para iniciar una sesión para tu hijo, abre Kindle FreeTime y pulsa sobre el nombre del niño.

#### <span id="page-28-0"></span>**Utilizar Kindle FreeTime**

Para ver el progreso de tu hijo, pulsa en el icono del perfil  $\blacktriangle$  situado al lado del nombre y, a continuación, selecciona Progreso. Pulsa en el enlace Libros situado en la parte superior izquierda de la pantalla para ver el porcentaje leído de cada libro, el tiempo total de lectura, el tiempo medio de lectura por sesión y la cantidad de palabras buscadas en el diccionario.

Pulsa en el enlace de Actividad situado en la esquina superior izquierda para ver el número de logros, minutos restantes para alcanzar el objetivo diario de lectura, las páginas leídas, las horas de lectura, los libros acabados y la cantidad total de palabras buscadas. Utiliza las flechas para ver el progreso de la última semana. Pulsa sobre la fecha para ver los logros por día y mes y el total. Pulsa en el enlace de Logros situado en la esquina superior izquierda para ver qué logros ha conseguido tu hijo.

Tu hijo verá una pantalla de Inicio personalizada, que incluirá los libros que has seleccionado y un nuevo botón de Progreso  $\mathcal{R}$ en la barra de herramientas. Al pulsar en Progreso aparecerán los enlaces de Libros y Actividad que ves, y el enlace de Logros si has activado previamente la opción de Acceso a logros.

#### <span id="page-28-1"></span>**Gestionar hogar de Amazon**

Ya puedes establecer un hogar con otro adulto en tu familia, permitiendo a ambos gestionar conjuntamente los perfiles de hasta cuatro niños en Kindle FreeTime. La Biblioteca familiar os permite compartir vuestros libros en todos los dispositivos Amazon y apps Kindle. Esto no afectará a tus registros de notas, página leída más avanzada y última página leída. Lee la sección correspondiente antes de crear un hogar para familiarizarte con el proceso y consultar los términos.

Para añadir un segundo adulto a tu hogar:

- **1.** Pulsa el botón Menú y selecciona Configuración. En la página de Configuración, selecciona Registro y Hogar y, después, Hogar y Biblioteca familiar.
- **2.** Pulsa Añadir persona y después Añadir adulto. Se te pedirá que le pases el Kindle al adulto que quieres añadir al hogar.
- **3.** El segundo adulto debe introduce una ID de cuenta de Amazon y una contraseña. Si no tiene una, puede seguir el enlace para crearla.
- **4.** El segundo adulto tendrá la posibilidad de activar la función para compartir contenido. Puedes elegir entre compartir todos tus libros comprados o sólo ciertos libros con un segundo adulto. Al activar esta función autorizas al segundo adulto a utilizar las tarjetas de crédito asociadas a tu cuenta de Amazon para compras en Amazon.
- **5.** Se le pedirá al segundo adulto que te pase el Kindle.
- **6.** También se te dará la posibilidad de activar la función para compartir contenido. Puedes elegir entre compartir todos tus libros comprados o sólo ciertos libros con un segundo adulto. Al activar esta función autorizas al segundo adulto a utilizar las tarjetas de crédito asociadas a tu cuenta de Amazon para compras en Amazon.

Para añadir un niño a tu hogar:

**1.** Se te pedirá que establezcas una contraseña de Control parental si no tienes una.

**2.** Para crear un perfil para tu hijo, introduce el nombre de pila de tu hijo, la fecha de nacimiento y el sexo. Esto creará un perfil de Kindle FreeTime para él. Para más información sobre cómo establecer y gestionar este perfil, consulta **Kindle FreeTime**.

Para editar los atributos asociados con la gente de tu hogar, pulsa el botón Menú y selecciona Configuración. En la página de Configuración, selecciona Registro y Hogar y Hogar y Biblioteca familiar. Pulsa el nombre de la persona para:

- Gestionar Biblioteca familiar
- Gestionar Compartir todos los libros
- Selecciona los dispositivos que muestran contenido compartido
- Gestionar métodos de pago
- Eliminar esta persona del hogar en todos los dispositivos

Ten en cuenta que al abandonar un hogar no podrás unirte ni iniciar un nuevo hogar durante 180 días. El contenido digital y métodos de pago dejarán de compartirse con el otro adulto del hogar. Además, dejarás de poder administrar las cuentas de los niños que formaban parte del hogar. Podrás gestionar los libros de forma individual para compartirlos en la página de Gestionar contenido y dispositivos, accesible [www.amazon.com/devicesupport.](http://www.amazon.com/devicesupport)

#### <span id="page-29-0"></span>**Goodreads en Kindle**

Conecta con la mayor comunidad mundial de lectores con Goodreads en Kindle, donde podrás encontrar recomendaciones de libros y hacer un seguimiento de los libros que has leído y que quieres leer. Pulsa el botón Goodreads $\mathcal G$ de la barra de herramientas para empezar. Se te solicitará que te identifiques en Goodreads o que crees un cuenta si no lo hiciste durante la configuración del Kindle.

Cuando inicies sesión con una cuenta de Goodreads existente, los datos de tu cuenta se sincronizarán con tu Kindle, incluyendo la lista de amigos y las estanterías Quiero leer, Leyendo y Leído.

Cuando crees una cuenta nueva, tendrás la opción de añadir a tus amigos de Facebook y elegir a que lectores deseas seguir. Si te conectas utilizando tu cuenta de Facebook, cualquier amigo que también disponga de una cuenta en Goodreads se añadirá automáticamente a tu lista de amigos de Goodreads. A mayor número de lectores a los que sigas, más recomendaciones de libros podrás ver en las Actualizaciones.

Haz un seguimiento de los que estás leyendo añadiendo libros a tus estanterías de Goodreads. Cuando configures tu cuenta, accederás a una lista de los libros que has comprado en Amazon, tanto digitales como en papel. Puedes calificar los libros que has leído con un máximo de 5 estrellas. Al calificar un libro, este se añade a tu estantería Leído. También puedes pulsar el icono de la estantería  $\mathsf{IN}^{\bullet}$  para guardarlo en la estantería como Leyendo o Quiero leer. Los libros guardados en la estantería y los calificados son visibles públicamente en tu perfil de Goodreads. Puedes eliminar un libro guardado en la estantería posteriormente pulsando el icono de la estantería **IN** y seleccionando Eliminar de la estantería.

También puedes añadir un libro a tus estanterías de Goodreads desde la pantalla de Inicio de tu Kindle. Mantén pulsada la portada de un libro (o el nombre si estás en vista de lista) y selecciona Añadir a estantería de Goodreads. Selecciona entonces el cuadro de estantería de Goodreads donde podrás clasificar el libro como Leído, Leyendo o Quiero leer.

Goodreads en Kindle dispone de tres pestañas en la esquina superior:

**Actualizaciones**: te permite ver las actualizaciones más recientes de tus amigos y de los lectores a los que sigues, incluyendo reseñas de libros y lo que están leyendo. Puedes indicar que te gusta y comentar cualquier reseña. Asimismo, puedes reseñar libros y guardarlos en la estantería desde tu feed de Actualizaciones. Pulsa la portada de un libro para leer más reseñas. Pulsa el nombre de un lector para ver su perfil de Goodreads y otros libros guardados en su estantería.

**Mis estanterías**: aquí puedes ver todos los libros de tus estanterías. Podrás filtrar por tipo de estantería (Leído, Leyendo y Quiero leer), mover libros de estantería y añadir libros de Amazon a tus estanterías.

**Amigos**: te permite ver a todos los lectores de tu red de Goodreads. Puedes filtrar por amigos, lectores a los que sigues y lectores que te siguen. Asimismo, puedes seleccionar Buscar lectores a los que seguir para ampliar tu red. Pulsa sobre el nombre de un lector para ver su perfil de Goodreads y los libros de sus estanterías.

También existe un icono de perfil que puedes pulsar para ver tu perfil de Goodreads, incluyendo los libros guardados en estantería, los amigos y las actualizaciones recientes.

Consejos de Goodreads en Kindle:

- Pulsa Quiero leer cuando encuentres un libro que te interese. También puedes pulsar el icono Estantería **IN**<sup>v</sup> para marcar un libro como Leído, Leyendo o Quiero leer.
- Pulsa las estrellas para calificar un libro con una, dos, tres, cuatro o cinco estrellas.
- Pulsa la portada de un libro para leer las reseñas, realizar la compra 1-Clic de títulos seleccionados y ver los detalles en la Tienda Kindle.
- Busca a tus amigos, acepta solicitudes de amistad y consulta recomendaciones de libros personalizadas e[n www.goodreads.com.](http://www.goodreads.com/)

Debes tener una conexión wifi para usar la mayoría de funciones de Goodreads en Kindle. Ten en cuenta que Goodreads no está disponible en todos los países.

### <span id="page-30-0"></span>**Tiempo de lectura**

Tu Kindle Paperwhite incluye Tiempo de lectura, una funcionalidad que te ayuda a saber cuánto tiempo tardarás en terminar de leer un capítulo o libro. Puedes personalizar esta función para que muestre los puntos de posición, tiempo restante del capítulo, tiempo restante del libro, porcentaje leído del contenido o número de página real. (No todos los libros Kindle incluyen los números de página).

Debido a que los libros Kindle se pueden leer en dispositivos con distintos tamaños de pantalla, las posiciones identifican lugares específicos de un libro, de la misma manera que

un número de página lo haría en un libro impreso. Los números de posición te permiten remitir a un amigo al lugar exacto del libro Kindle que estás leyendo. Además, muchos libros Kindle también contienen números de página que se corresponden con los números de página reales del libro impreso.

La función de Tiempo de lectura utiliza un algoritmo exclusivo para estimar el tiempo que necesitas para completar un capítulo o libro, en base a la velocidad de lectura anterior y actual. Tu velocidad de lectura específica se almacena únicamente en tu Kindle, no en los servidores de Amazon. Para que aparezca la barra de progreso de lectura en la parte inferior de la página, pulsa en la parte superior de la pantalla.

Mientras lees, selecciona Progreso de lectura del menú, y escoge la opción de lectura que quieres que aparezca en la parte inferior de la pantalla mientras lees. Entre las opciones se incluyen:

- Posición en el libro
- Página del libro
- Tiempo restante del capítulo
- Tiempo restante del libro
- Ninguno

Para ocultar el Progreso de lectura selecciona la opción Ninguno.

Al pulsar en la parte superior de la pantalla, aparece, en la parte inferior de la misma, el nombre del capítulo (de estar disponible).

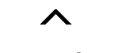

Capítulo 1

Pos 280 de 6258

Tiempo restante del capítulo: 31 min.

Pulsa el signo de indicación para acceder a la barra de navegación de lectura. Para más información, mir[a Explorar un libro.](#page-31-0)

En la pantalla de Inicio, los puntos situados debajo del título del libro indican la duración del libro, y los puntos en negrita muestran hasta dónde has llegado en la lectura.

#### <span id="page-31-0"></span>**Explorar un libro**

Hay varias maneras de navegar rápidamente por un libro:

- Kindle Page Flip
- <span id="page-31-1"></span>Botón Ir a

#### **Kindle Page Flip**

La función Kindle Page Flip te permite obtener una vista previa de otras páginas sin dejar la página en la que te encuentras ni perder tu punto de lectura actual. Para explorar un libro rápidamente, desliza el dedo desde la parte inferior de la pantalla hacia arriba y aparecerá la barra de herramientas de Page Flip.

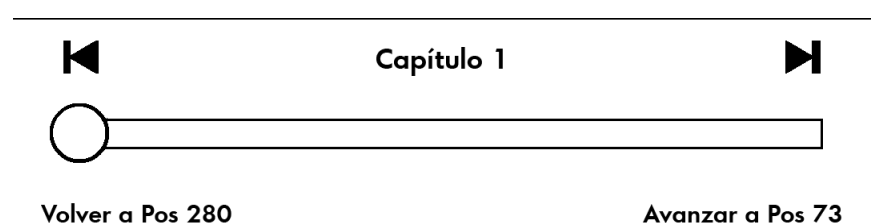

Mantén pulsado el círculo y arrástralo hacia adelante o hacia atrás, o pulsa en cualquier punto de la barra de progreso para obtener una vista previa de otra página o posición del libro. Utiliza las flechas o arrastra el dedo dentro de la ventana de vista previa para pasar las páginas una a una. Consejos de navegación:

- Para saltar a otros capítulos pulsa en las flechas.
- Para volver a tu posición original, pulsa sobre la X en la ventana de vista previa.
- <span id="page-32-0"></span>Para volver a la posición seleccionada, pulsa sobre la ventana de vista previa.

#### **Botón Ir a**

También puedes explorar tu libro mediante el botón de Ir a en la barra de lectura, accesible al pulsar la parte superior de la pantalla. Aparecerá la pestaña de Contenido que te mostrará el contenido del libro, con el Inicio, Fin y los Capítulos. Utiliza las opciones de Página y Posición para navegar en tu libro. Las opciones que aparecen varían en función del contenido que leas. Pulsa en Notas para acceder a tus notas y subrayados.

Una vez hayas usado la barra de progreso o el botón de Ir a para navegar por tu libro, podrás navegar de forma no lineal en la historia. Para acceder al historial, desliza el dedo hacia arriba desde la parte inferior de la pantalla para ver la barra de navegación de lectura. Entre las opciones se incluyen:

- Volver a la Página/Pos x
- Avanzar a Página/Pos x

Ten en cuenta que el historial se elimina al salir del libro,

*Capítulo 4 Cómo sacar más partido a tu Kindle Paperwhite*

# <span id="page-33-0"></span>**Capítulo 4 Cómo sacar más partido a tu Kindle Paperwhite**

#### <span id="page-33-1"></span>**Llevar y leer tus documentos personales**

Tu Kindle te permite llevar tus documentos personales contigo, eliminando la necesidad de imprimirlos. Tú y tus contactos autorizados podéis enviar documentos por e-mail a tu Kindle. Para ver tu e-mail de Enviar a Kindle, pulsa en el botón Menú y selecciona Configuración. En la página de Configuración, selecciona Opciones del dispositivo, Personalizar tu Kindle y, finalmente, E-mail de Enviar a Kindle. Los documentos personales que se te envíen se guardarán en tu biblioteca Kindle para que los descargues cuando quieras si tienes el archivado de documentos personales activado. Para más información sobre esta función y para activar la función de archivado de documentos personales, ve a la página de Gestionar contenido y dispositivos (en [www.amazon.com/devicesupport\)](http://www.amazon.com/devicesupport).

Puedes enviar archivos de Microsoft Word (DOC, DOCX), PDF, HTML, TXT, RTF, JPEG, GIF, PNG, BMP, PRC y MOBI a tu Kindle y leerlos en formato Kindle. Puedes añadir notas, subrayados y marcadores que se sincronizarán en todos tus dispositivos, junto con la última página leída, mediante nuestra tecnología Whispersync. La sincronización de notas, subrayados, marcadores y última página leída se encuentra disponible sólo para documentos personales archivados en formato Kindle. También puedes leer documentos cuyo formato nativo sea PDF y TXT.

#### <span id="page-33-2"></span>**Leer contenido Kindle en otros dispositivos**

Puedes sincronizar tus libros Kindle con otros dispositivos y aplicaciones de lectura compatibles. La tecnología Whispersync de Amazon te permite hacer un seguimiento de la última posición de lectura en cada libro. Por ejemplo, puedes leer algunas páginas utilizando una aplicación de Kindle en tu iPhone, tu iPad o un dispositivo Android y, a continuación, reanudar la lectura en el punto en el que la dejaste cuando regreses a tu Kindle. Para obtener una lista completa de los dispositivos compatibles y la configuración de la Sincronización del dispositivo, visita [www.amazon.com/devicesupport.](http://www.amazon.com/devicesupport)

#### <span id="page-33-3"></span>**Compartir comentarios a través de las redes sociales**

La función de compartir te permite compartir libros, subrayados de Kindle y comentarios con tus amigos a través de las redes sociales, incluyendo Goodreads en Kindle. Para vincular tu Kindle a tus cuentas de redes sociales y activar la función de compartir, pulsa el botón Menú y selecciona Configuración. En la página de Configuración, pulsa Opciones de lectura y, a continuación, Redes sociales.

Cuando hayas configurado la función de compartir, puedes seleccionar Compartir desde la barra de herramientas secundaria mientras estés leyendo, e introducir un mensaje y compartirlo en tu red social. También puedes acceder a la función compartir cuando seleccionas un texto. Para hacerlo, mantén pulsado el texto y, a continuación, arrastra el dedo por la pantalla para seleccionarlo. Si seleccionas una frase o diversas palabras, aparecerá un cuadro de diálogo con la opción Compartir. Si seleccionas una única palabra, aparecerá su definición y distintas opciones que incluyen Buscar y Más. Pulsa Más para compartir el texto seleccionado.

#### <span id="page-34-0"></span>**Utilizar el Kindle con tu equipo**

El Kindle utiliza el servicio Amazon Whispernet para entregar libros, publicaciones periódicas, documentos personales, Kindle Singles y blogs en tu Kindle sin necesidad de utilizar un equipo.

La primera vez que conectes el Kindle al puerto USB de un ordenador, aparecerá como una unidad o volumen de almacenamiento externo en el escritorio del ordenador. Verás un directorio o carpeta denominado "documentos". Podrás añadir archivos compatibles con Kindle en este directorio, así como copiar, mover o eliminar archivos que ya se encuentren en él. Visita el sitio web de Ayuda de Kindle [\(www.amazon.com/devicesupport\)](http://www.amazon.com/devicesupport) para obtener información adicional acerca de los tipos de archivo compatibles.

El Kindle no puede utilizarse para leer mientras está en modo de unidad USB. Para leer un libro mientras se está cargando la batería, debes extraer el Kindle del equipo.

#### <span id="page-34-1"></span>**Utilizar el Navegador web experimental**

Tu Kindle incluye un navegador web experimental que te permite navegar por la red y visualizar la mayoría de páginas de Amazon. El Navegador web es compatible con JavaScript, SSL y cookies, pero no es compatible con plug-ins multimedia. Debes disponer de una conexión wifi para acceder a la mayoría de páginas web.

Para abrir el Navegador web, pulsa el botón Menú y selecciona Navegador experimental. La primera vez que accedas a esta página, encontrarás una lista de los marcadores predeterminados para los sitios más visitados. Podrás acceder a estos marcadores posteriormente seleccionando Marcadores en el menú del Navegador web.

Para introducir una URL, pulsa el campo de búsqueda situado en la parte superior de la pantalla. Utiliza el teclado de la pantalla para introducir la dirección web. Cuando teclees una URL, se añadirá la tecla .com al teclado. El campo de dirección conservará la última URL introducida.

Los siguientes consejos te ayudarán a sacar el máximo partido al Navegador web del Kindle:

- Para ampliar una página web o una imagen, coloca dos dedos juntos en el centro de la pantalla y sepáralos. Para reducir el tamaño, coloca dos dedos separados y deslízalos para juntarlos.
- Pulsa sobre los enlaces para abrir una página web.
- Arrastra el dedo hacia la izquierda/derecha y arriba/abajo para navegar por una página web.
- Pulsa el botón Atrás situado en la esquina superior izquierda para regresar a la página anterior.
- Desplázate hacia abajo en una página web arrastrando el dedo sobre la pantalla.
- Para introducir información en un campo de una página web, selecciona el campo y aparecerá el teclado en la pantalla.
- <span id="page-35-0"></span>Para regresar a las página vistas anteriormente, pulsa el botón Menú y selecciona Historial.

#### **Menú del Navegador web**

Dentro del Navegador web, pulsa el botón Menú para ver otras opciones, como Modo artículo, Marcadores, Marcar esta página, Historial y Configuración del navegador. La configuración del navegador incluye Borrar historial, Borrar cookies, Desactivar JavaScript y Desactivar imágenes. Ten en cuenta que las páginas se cargarán más rápido si desactivas JavaScript.

Cuando estés leyendo un artículo, tienes la opción de cambiar a Modo artículo, que cambia el diseño de la página y muestra el artículo en una única columna de texto, eliminando las imágenes y anuncios circundantes.

#### <span id="page-35-1"></span>**Marcadores**

Para marcar una página web, pulsa el botón Menú y selecciona Marcar esta página. Para eliminar un marcador, pulsa el botón Menú y selecciona Marcadores. Pulsa sobre el botón Eliminar situado en la parte inferior de la página, pulsa sobre la casilla situada al lado de la(s) URL que deseas eliminar y pulsa el botón Eliminar.

#### <span id="page-35-2"></span>**Descargar archivos**

Puede que en algunas páginas web encuentres libros o documentos que te interese descargar o leer en tu Kindle. Se te pedirá que confirmes que quieres descargar dicho contenido a la pantalla de Inicio de tu Kindle. Entre los archivos compatibles se incluyen el contenido Kindle (.AZW, .AZW1, .AZW2, and .AZW3), los libros Mobipocket sin protección (.MOBI, .PRC) y los archivos de texto (.TXT).

# <span id="page-36-0"></span>**Capítulo 5 Configuración**

# <span id="page-36-1"></span>**Personalizar la configuración de tu Kindle**

Para ir a la página de Configuración, pulsa el botón Menú y selecciona Configuración. Tu Kindle tiene que estar registrado para que puedas ver todas las opciones. Las opciones disponibles son:

**Modo vuelo**: te permite desactivar la conexión inalámbrica.

**Redes wifi**: utiliza esta opción para conectarte a una red wifi, ver una lista con las redes disponibles y ver el nombre de la red wifi a la que estás conectado, si lo estás.

**Registro y Hogar**: te permite gestionar tu hogar y muestra el nombre de la cuenta de Amazon en la que está registrado tu Kindle. Utiliza esta opción para registrar y anular el registro de tu Kindle.

> **Hogar y Biblioteca familiar**: añade personas a tu hogar para compartir contenido. Para más información, ve a Gestionar hogar de Amazon. Esta [funcionalidad no está disponible en todos los países.](#page-28-1)

**Registrar/Anular registro del dispositivo**: Utiliza esta opción para registrar y anular el registro del dispositivo.

**Opciones del dispositivo**: te permite establecer un código, activar el Control parental, Personalizar tu Kindle, y seleccionar los idiomas y diccionarios.

**Código secreto del dispositivo**: permite restringir el acceso a tu Kindle mediante el uso de un código secreto. Posteriormente se te solicitará que introduzcas el código secreto siempre que lo enciendas o lo actives desde el estado de suspensión. Si no recuerdas el código secreto, deberás ponerte en contacto con el servicio de Atención al cliente de Kindle.

<span id="page-36-2"></span>**Control parental**: elige entre Kindle FreeTime y Restricciones. Utiliza Kindle FreeTime para crear perfiles personalizados para tus hijos, seleccionar libros de tu biblioteca para compartirlos y establecer objetivos de lectura diarios, a la vez que bloqueas el acceso a los lugares a los que no deseas que tu hijo acceda como, por ejemplo, la Tienda Kindle, Goodreads en Kindle o el navegador web Experimental. Utiliza las Restricciones para bloquear manualmente el navegador web Experimental, la Tienda Kindle, el Cloud y/o Goodreads en Kindle. Cuando configures Kindle FreeTime o actives una restricción por primera vez, se te solicitará que crees una contraseña. Ten en cuenta que esta contraseña será necesaria para realizar cambios a la configuración del Control parental. Si olvidas la contraseña, puedes restablecerla visitando [www.amazon.com/myk](http://www.amazon.com/myk) y anulando el registro de tu dispositivo o poniéndote en contacto con el servicio de Atención al cliente. Cuando las Restricciones estén activadas o un perfil FreeTime esté activo, podrás ver el icono de un candado **de** en la parte superior de la pantalla, al lado del

indicador de estado de la conexión wifi y las opciones de Anulación de registro y Restablecer dispositivo estarán desactivadas.

**Personalizar tu Kindle**: te permite gestionar el nombre de tu dispositivo, añadir información personal y de contacto, establecer la hora del dispositivo, gestionar el contenido recomendado, gestionar Siguiente de la serie, Whispersync para libros y ver la dirección de e-mail de Enviar a Kindle.

> **Nombre del dispositivo**: te permite cambiar el nombre que aparece en la parte superior de la pantalla de Inicio.

**Información personal**: utiliza este campo para añadir información personal o de contacto como, por ejemplo, una dirección o un número de teléfono que permitan identificar tu Kindle si lo perdieras.

**Hora del dispositivo**: te permite establecer la hora local actual para tu Kindle. La hora se muestra en la parte superior de la pantalla. Para ver la hora desde un libro, pulsa la parte superior de la pantalla.

**Opciones avanzadas**: te permite gestionar las recomendaciones de la vista de portada, las opciones de Siguiente de la serie, Whispersync para libros y las ofertas especiales.

> **Recomendaciones de la vista de portada**: en la vista de portada, esta opción te permite mostrar u ocultar el contenido recomendado de la Tienda Kindle en la pantalla de Inicio.

**Siguiente de la serie**: selecciónalo para mostrar la opción de compra del siguiente título de una serie cuando estás a punto de terminar un libro.

**Whispersync para libros**: activa y desactiva la copia de seguridad de notas automáticas, la última página leída, la página leída más avanzada y las colecciones a los servidores de Amazon.

**Ofertas especiales**: gestiona de qué modo aparecen las ofertas especiales en tu Kindle

**E-mail de Kindle**: indica la dirección a la que deben enviarse los documentos para que puedas recibirlos en tu Kindle. Los formatos de documento compatibles con el servicio de conversión se convertirán al formato Kindle (pueden aplicarse cargos). Para obtener información adicional acerca de esta funcionalidad, visita [www.amazon.com/devicesupport.](http://www.amazon.com/devicesupport)

**Idiomas y diccionarios**: te permite seleccionar el idioma de tu Kindle, añadir teclados para distintos idiomas y seleccionar los diccionarios predeterminados.

> **Idioma**: muestra el idioma seleccionado para los menús, avisos y cuadros de diálogo. y te permite cambiar a otro idioma.

> **Teclados**: te permite añadir teclados para varios idiomas. Si has seleccionado varios teclados, se añadirá la tecla Mundo  $\bigcirc$ en tu teclado. Simplemente deberás pulsar esta tecla para seleccionar un teclado distinto al actual.

**Diccionarios**: sirve para establecer el diccionario predeterminado para cada idioma.

**Opciones de lectura**: te permiten gestionar la función de Word Wise, la función Repasar vocabulario, la actualización de la página, las redes sociales, las notas, las notas públicas y los subrayados populares.

> **Mejora del idioma**: activa las explicaciones de palabras de Word Wise en los libros y la función Repasar vocabulario.

> > **Word Wise**: muestra explicaciones de palabras complicadas en muchos títulos clásicos en inglés. Si quieres dejar de ver varias explicaciones para una palabra, desactiva la opción de Explicaciones múltiples.

> > **Repasar vocabulario**: te permite activar y desactivar la función Repasar vocabulario desde la pantalla de Inicio. Ten en cuenta que las palabras que busques no se añaden a Repasar vocabulario si la función está desactivada.

**Recarga de página**: se utiliza para que el Kindle actualice la visualización de la tinta electrónica cada vez que pases de página.

**Redes sociales**: te permite vincular tu Kindle con tus cuentas de redes sociales, para poder compartir tus párrafos subrayados con tus amigos.

**Notas y Acerca del libro**: selecciona esta opción para gestionar las notas públicas, los subrayados populares y la función Acerca del libro.

> **Subrayados populares**: te permite activar y desactivar la visualización de párrafos que han sido subrayados frecuentemente por otros lectores.

> **Notas públicas**: te permite activar y desactivar la visualización de notas y subrayados realizados por personas a las que sigues en [https://kindle.amazon.com.](https://kindle.amazon.com/)

**Acerca del libro**: activa o desactiva la visualización de contenido relativo al libro al abrirlo.

#### <span id="page-38-0"></span>**El menú contextual de Configuración**

Si pulsas el botón Menú desde la página de Configuración, aparecen opciones adicionales:

**Visita la Tienda Kindle**: te permite acceder a la Tienda Kindle.

**Actualizar tu Kindle**: instala la última versión del software para tu Kindle. Si no hay actualizaciones disponibles en tu Kindle, esta opción no está disponible.

**Reiniciar**: reinicia tu Kindle. No perderás los libros, recortes ni ningún otro archivo que tengas guardado en el dispositivo. En el caso de que tu Kindle se cuelgue, puedes reiniciarlo pulsando el botón de encendido durante 7 segundos hasta que aparezca el cuadro de diálogo correspondiente; selecciona Reiniciar. Si no aparece, púlsalo durante 20 segundos.

**Restablecer dispositivo**: restablece tu Kindle a los valores predeterminados de fábrica y lo reinicia. Selecciona esta acción sólo si así te lo indican desde el servicio de Atención al cliente de Kindle. Antes de restablecer tu Kindle a sus valores predeterminados, debes hacer

una copia de seguridad de cualquier documento personal que desees conservar. Cuando se reinicie el Kindle, deberás registrarte y descargar el contenido del Cloud. Si deseas seguir protegiendo tu Kindle mediante contraseña, también deberás volver a establecer una contraseña.

**Información del dispositivo**: muestra la dirección MAC de la conexión wifi, el número de serie, la capacidad de la red, la versión del firmware de tu dispositivo y el espacio libre disponible.

**Texto Legal**: proporciona información acerca de la marca comercial, los derechos de autor y otros avisos sobre el software instalado en tu Kindle.

**Detectar y sincronizar contenido**: pulsa para sincronizar tu dispositivo con tu contenido online.

*Capítulo 6 Buscar ayuda adicional*

# <span id="page-40-0"></span>**Capítulo 6 Buscar ayuda adicional**

La página web del servicio de Atención al cliente en **[www.amazon.com/devicesupport](http://www.amazon.com/devicesupport)** dispone de información útil, como preguntas frecuentes y vídeos explicativos.

# <span id="page-41-0"></span>**Apéndice A Información sobre el producto**

#### <span id="page-41-1"></span>**Información sobre seguridad y conformidad**

**Uso responsable.** Lee todas las instrucciones e información de seguridad para evitar accidentes antes de utilizar el dispositivo.

**INCUMPLIMIENTO DE ESTAS INSTRUCCIONES DE SEGURIDAD PODRÍA** *PROVOCAR INCENDIOS, DESCARGAS ELÉCTRICAS U OTROS DAÑOS O LESIONES.*

#### <span id="page-41-2"></span>**Mantenimiento del Kindle**

No utilices el Kindle ni sus accesorios bajo la lluvia, cerca de fregaderos u otros lugares húmedos. Evita derramar alimentos o líquidos sobre el Kindle. Si el dispositivo se moja, desconecta todos los cables, apaga la conexión inalámbrica (pulsa Menú, selecciona Configuración y habilita el Modo vuelo), y espera a que aparezca el salvapantallas. Espera a que el dispositivo esté completamente seco antes de pulsar el interruptor para volver a encenderlo. No intentes secar tu Kindle usando una fuente externa de calor, como un microondas o un secador de pelo. Limpia la pantalla con un paño suave, evitando utilizar productos abrasivos. Si llevas el Kindle en un bolso o en un maletín, guárdalo en la funda para evitar arañazos.

No expongas el Kindle a temperaturas extremas de calor o frío. Por ejemplo, no lo dejes en el maletero del coche a temperaturas muy elevadas o bajo cero.

El uso de accesorios de terceros puede afectar al rendimiento de tu Kindle. En algunos casos, el uso de los mismos puede anular la garantía limitada de tu Kindle. Lee las instrucciones de seguridad de los accesorios antes de utilizar el Kindle.

#### <span id="page-41-3"></span>**Servicio para el dispositivo**

Si es necesario reparar el dispositivo, ponte en contacto con el servicio de Atención al cliente de Amazon. La información de contacto se encuentra en [www.amazon.com/devicesupport.](http://www.amazon.com/devicesupport)

Un servicio inadecuado puede dejar sin efecto la garantía.

### <span id="page-41-4"></span>**Seguridad de la batería**

La batería recargable del Kindle debe ser sustituida, únicamente, por personal cualificado. Para obtener más información acerca de las baterías, visita [www.amazon.com/devicesupport.](http://www.amazon.com/devicesupport) Solo debes cargar el Kindle con el cable USB que se incluye con el dispositivo u otro cable USB homologado para ser utilizado con el Kindle, con un cargador USB o puerto USB que cumpla los siguientes requisitos: especificaciones de carga de batería USB-IF, Rev 1.2.

#### **Otras consideraciones de seguridad**

- <span id="page-42-0"></span> Realizar movimientos repetitivos como, por ejemplo, pulsar teclas o jugar a algunos juegos puede provocar cierta sensación de incomodidad ocasional en manos, brazos, hombros, cuello u otras partes del cuerpo. Deja de utilizar el dispositivo y consulta con un médico si sufres molestias, dolor de cabeza, desvanecimiento, convulsiones, parpadeo muscular u ocular, pérdida de conciencia, movimientos involuntarios, desorientación u otras molestias. Para reducir el riesgo de aparición de estos síntomas, evita el uso prolongado y toma descansos frecuentes, mantén el dispositivo a una distancia prudencial de los ojos y úsalo en una habitación bien iluminada.
- Las piezas pequeñas que contiene el dispositivo y sus accesorios pueden suponer un peligro de asfixia para los niños pequeños.
- No se recomienda utilizar el Kindle mientras se conduce un vehículo e, incluso, en algunas zonas su uso está prohibido o restringido. Si te encuentras en una zona en la que está permitido el uso del Kindle durante la conducción, presta siempre toda tu atención a la conducción del vehículo y deja de utilizar el Kindle si éste supone una distracción.
- Los dispositivos médicos personales como, por ejemplo, los marcapasos, pueden ser sensibles a los campos magnéticos y electromagnéticos. Debido a que el Kindle y determinados accesorios Kindle contienen imanes y emiten campos electromagnéticos, deben mantenerse a una distancia mínima de 6 pulgadas (aproximadamente 15 cm) de cualquier dispositivo médico personal. Si se observa cualquier tipo de interferencia, consulte con su médico antes de seguir utilizando dichos dispositivos. Los artículos que contienen datos almacenados magnéticamente como, por ejemplo, las tarjetas de crédito y los discos duros, también pueden ser sensibles a los campos magnéticos o electromagnéticos, y no deberían colocarse cerca de estos productos Kindle.

### <span id="page-42-1"></span>**Seguridad y conformidad de la tecnología inalámbrica**

Desconecta la conexión inalámbrica en zonas en las que esté prohibido el uso de la tecnología inalámbrica, o en caso de que pueda provocar interferencias o suponer algún peligro. A continuación, se describen algunas situaciones específicas. En general, no deberías usar el Kindle con la conexión inalámbrica activa en sitios en los que se prohíbe usar un dispositivo móvil.

### <span id="page-42-2"></span>**Desconecta la conexión inalámbrica en aviones.**

Para evitar posibles interferencias con los sistemas de navegación, varias agencias de aviación, incluida la US Federal Aviation Administration, exigen la obtención del permiso

de algún miembro de la tripulación para poder utilizar el servicio de conexión inalámbrica de un dispositivo.

#### <span id="page-43-0"></span>**Extrema las precauciones en presencia de otros dispositivos electrónicos**

El Kindle genera, emplea, y puede irradiar energía de radiofrecuencia (RF) y, si no se utiliza conforme a las instrucciones de uso, puede causar interferencias dañinas a las comunicaciones de radio y a equipos electrónicos. Las señales de radiofrecuencia externas pueden afectar a sistemas operativos electrónicos, sistemas de entretenimiento y dispositivos médicos personales instalados de forma incorrecta o incorrectamente protegidos. Si bien es seguro que los equipos electrónicos más modernos están protegidos de las señales de radiofrecuencia externas, si tienes alguna duda al respecto, consulta con el fabricante. Para los dispositivos médicos personales (como marcapasos y audífonos), consulta con tu médico o con el fabricante para determinar si están debidamente protegidos frente a señales de radiofrecuencia externas.

#### <span id="page-43-1"></span>**Pasos para minimizar las interferencias**

Si tu Kindle crea interferencias en la recepción de la señal de radio o televisión (lo cual puedes comprobar apagando y encendiendo el Kindle), puedes intentar corregir la interferencia siguiendo alguno de los procedimientos que figuran a continuación: reorienta o recoloca la antena receptora para la radio o la televisión; aumenta la separación entre la radio o la televisión y el Kindle; conecta el equipo y los receptores en tomas distintas; o consulta con el fabricante de la radio o la televisión o con un técnico experimentado de radio/televisión para obtener ayuda.

#### <span id="page-43-2"></span>**Presta atención a las señales**

Existen algunos sitios en los que las señales de radiofrecuencia podrían constituir un peligro, como en instalaciones médicas y sitios de construcción. Si no estás seguro, echa un vistazo a tu alrededor en busca de alguna señal que exija el apagado de radios bidireccionales o de teléfonos móviles.

Asimismo, debes apagar el dispositivo y evitar cargarlo si te encuentras en una zona con un entorno potencialmente explosivo, ya que cualquier chispa en este tipo de zonas podría provocar una explosión o un incendio. Dichas áreas suelen estar claramente identificadas, aunque no siempre, e incluyen áreas en las que se aconseja apagar el motor del vehículo.

#### <span id="page-43-3"></span>**Declaración de conformidad de la FCC**

Este dispositivo y sus accesorios como, por ejemplo, el adaptador (los "Productos"), cumplen con la sección 15 de las reglas de la FCC. El funcionamiento de cada producto está sujeto a las dos siguientes condiciones: (1) el producto no puede causar interferencias perjudiciales y (2) el producto debe aceptar cualquier interferencia recibida, incluyendo aquellas que puedan ocasionar un funcionamiento no deseado.

Nota: las pruebas realizadas con este producto han demostrado que cumple con los limites estipulados para un dispositivo digital de clase B, según la Sección 15 de las Normas FCC. Estos límites están diseñados para proporcionar una protección razonable en una instalación residencial. El producto genera, utiliza y puede irradiar energía de radiofrecuencia y, si no se instala y utiliza conforme con las instrucciones, puede provocar interferencias perjudiciales en las comunicaciones de radio. Sin embargo, no existe garantía alguna de que no se produzcan interferencias en una instalación concreta. Si un producto produce interferencias perjudiciales en la recepción de la señal de radio o televisión, este problema puede detectarse apagando y encendiendo el producto, aconsejamos al usuario que intente corregir las interferencias adoptando alguna de las medidas que se indican a continuación:

- Reorientar la antena receptora.
- Aumentar la distancia de separación entre el equipo y el receptor.
- Conecte el equipo en una toma de corriente de un circuito distinto al utilizado para conectar el receptor.
- Consultar al distribuidor o a un técnico experto en radio/TV para obtener ayuda.

Los cambios y modificaciones no aprobados de forma expresa por la parte responsable del cumplimiento pueden anular los derechos del usuario para utilizar el producto.

El dispositivo cumple las Directrices de emisión de frecuencia de radio de la FCC y dispone del certificado de la FCC, que se muestra en el número de ID de la FCC situado en la parte posterior del dispositivo.

# <span id="page-44-0"></span>**Información relacionada con la exposición a energía de radiofrecuencia**

Tu dispositivo está diseñado y fabricado para no superar los límites de emisión para la exposición a energía de radiofrecuencia establecidos por la Comisión federal de comunicaciones de los Estados Unidos de América (FCC, por sus siglas en inglés). La información de tu dispositivo está registrada en la FCC y puede encontrarse tras buscar la ID de la FCC para tu dispositivo (que se encuentra en la parte posterior del mismo) en transition.fcc.gov/oet/ea/fccid.

### <span id="page-44-1"></span>**Declaración de conformidad canadiense**

Este dispositivo cumple las especificaciones de la Clase B de la norma ICES-003 de Canadá, CAN ICES- $3(B)/NMB-3(B)$ 

Este dispositivo cumple con la RSS 210 de Industry Canada. Este dispositivo de Clase B cumple todos los requisitos de las regulaciones canadienses para equipos causantes de interferencias.

Este dispositivo cumple la(s) normas RSS exentos de licencia de Industry Canada. El funcionamiento está sujeto a las dos siguientes condiciones:

1. Este dispositivo no puede provocar interferencias y

2. Este dispositivo debe aceptar cualquier interferencia, incluyendo aquellas interferencias que puedan ocasionar un funcionamiento no deseado del dispositivo.

Este dispositivo cumple con los límites de exposición a radiofrecuencias no controladas/población general del IC RSS-102.

# **Declaración de seguridad IEEE 1725 de la batería**

- <span id="page-45-0"></span>No intentes desmontar, abrir, aplastar, doblar ni deformar, pinchar o triturar.
- No modifiques ni reacondiciones, ni intentes introducir objetos extraños en la batería. No la sumerjas ni la expongas al agua u otros líquidos. No la expongas al fuego, explosiones u otros peligros.
- Utilice la batería únicamente con un sistema de carga que haya sido homologado con el sistema conforme a los requisitos de certificación de la CTIA para la conformidad del sistema de batería con la IEEE 1725. El uso de una batería o un cargador no homologados puede conllevar riesgo de explosión, fugas u otros peligros.
- Deshazte lo antes posible de las baterías y pilas en función de las regulaciones locales.
- Evita tirar al suelo el dispositivo o la batería. Si se te caen el dispositivo o la batería, en especial en caso de caída en suelo rígido, y el usuario sospecha que ha habido daño, no intentes arreglarlo. Ponte en contacto con el servicio de Atención al cliente de Amazon para obtener ayuda.
- <span id="page-45-1"></span> Conecta el aparato únicamente con adaptadores certificados por la CTIA, productos que incluyan el logotipo USB-IF o productos que hayan completado el programa de cumplimiento USB-IF.

# **Conformidad UE**

Por la presente, Amazon Fulfillment Services, Inc., declara que este dispositivo cumple los requisitos esenciales y otras disposiciones relevantes de la Directiva RTTE 1999/5/EC. Es posible encontrar una copia de la Declaración de Conformidad de la UE en:

[www.amazon.com/kindle\\_eu\\_compliance](http://www.amazon.com/kindle_eu_compliance)

Marcado CE aplicable:

# CE 0700 <sup>O</sup>

# <span id="page-45-2"></span>**Conformidad CE SAR**

Este dispositivo cumple los requisitos de la UE (1999/519/CE) relativos a la limitación de la exposición del público en general a campos electromagnéticos como medida de protección de la salud.

Los límites forman parte de recomendaciones extensivas para la protección del público en general. Estas recomendaciones han sido desarrolladas y comprobadas por organizaciones científicas indepentdientes mediante estudios científicos y evaluaciones intensivas y

regulares. La unidad de medida para el límite recomendado en teléfonos móviles por el Consejo Europeo es la "Tasa de absorción específica" (SAR por sus siglas en inglés), y el límite SAR es de 2,0 W/ kg de media por 10 gramos de tejido. Este cumple los requisitos de la Comisión Internacional para la Protección contra la Radiación No Ionizante (ICNIRP).

# **Reciclar adecuadamente el Kindle**

<span id="page-46-0"></span>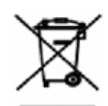

En algunas áreas, la eliminación de determinados dispositivos electrónicos está regulada. Asegúrate de eliminar o reciclar el Kindle de conformidad con las leyes y regulaciones locales. Para obtener información acerca del reciclaje del Kindle, accede a [www.amazon.com/devicesupport.](http://www.amazon.com/devicesupport)

### <span id="page-46-1"></span>**Especificaciones del producto**

**Pantalla:** pantalla XGA en diagonal de 6", resolución de 212 dpi, 758 x 1024 píxeles, escala de grises de 16 niveles.

**Tamaño:** 6,7 pulgadas por 4,6 pulgadas por 0,36 pulgadas (169 mm por 117 mm por 9,16 mm);

**Peso:** Kindle Wifi: 7,3 onzas (206 g); Kindle 3G+Wifi: 7,6 onzas (215 g).

**Almacenamiento;** 2 GB de almacenamiento interno, con aproximadamente 1 GB disponibles para el usuario.

**Alimentación:** adaptador de corriente alterna (CA) (se vende por separado) y batería recargable de polímero de litio.

**Conectividad:** USB 2.0 (conector micro-B). Módem inalámbrico 802,11b/g/n en Kindle con conexión inalámbrica.

**Temperatura de funcionamiento** — entre 0°C y 35°C (entre 32°F y 95°F).

**Temperatura de almacenaje** — entre -10°C y 45°C (entre 14°F y 113°F).

 $W$ **ifi** —  $802$ ,  $11b/g/n$ .

### <span id="page-46-2"></span>**TÉRMINOS LEGALES**

Lee el Acuerdo de licencia y los Términos de uso aplicables, que se encuentra en:

[www.amazon.com/devicesupport](http://www.amazon.com/devicesupport)

# <span id="page-46-3"></span>**GARANTIA LIMITADA A UN AÑO**

Esta garantía para el Dispositivo Kindle (el "Dispositivo") es suministrada por la entidad expuesta en la tabla que figura a continuación. El proveedor de esta garantía se denomina, en ocasiones en el presente como "nosotros".

Garantizamos este dispositivo contra defectos en los materiales y mano de obra bajo un uso normal por parte del usuario y durante un año a partir de la fecha de compra inicial del mismo. Durante este periodo de garantía, si el dispositivo presenta un defecto y sigue las instrucciones para devolver el dispositivo, podremos, según nuestro criterio y en la medida permitida por la ley, (i) reparar el dispositivo utilizando piezas nuevas o reacondicionadas, (ii) sustituir el dispositivo por uno nuevo o un dispositivo reacondicionado equivalente al dispositivo que deba sustituirse o (iii) reembolsar la totalidad o parte del importe del precio de compra del dispositivo. Esta garantía limitada se aplica, en la medida permitida por la ley, a cualquier reparación, pieza de sustitución o dispositivo de sustitución durante el tiempo restante del periodo original de garantía o durante noventa días, prevaleciendo el periodo de mayor duración. Todas las piezas y dispositivos sustituidos para los que se abone un determinado importe pasarán a ser de nuestra propiedad. Esta garantía limitada se aplica, únicamente, a los componentes de hardware del dispositivo que no hayan sufrido un accidente o no hayan sido sometidos a un uso incorrecto, negligencia, fuego u otras causas externas, alteraciones, reparaciones o uso comercial.

**Instrucciones.** Para obtener instrucciones específicas sobre la forma de solicitar el servicio de garantía para tu dispositivo, te aconsejamos que te pongas en contacto con el servicio de Atención al cliente con la información de contacto proporcionada a continuación. Por lo general, deberás enviar el dispositivo a la dirección especificada por el servicio de Atención al cliente en su embalaje original, o en un embalaje que ofrezca una protección equivalente. Antes de enviar el dispositivo para el servicio de garantía, es tu responsabilidad efectuar copias de seguridad de la información, el software u otros materiales que hayas almacenado en tu dispositivo. Es posible que estos datos, programas u otros materiales se pierdan o sean formateados durante el servicio, y declinamos cualquier responsabilidad por los daños o pérdidas.

**Limitaciones.**HASTA LOS LÍMITES PERMITIDOS POR LA LEY, LA GARANTÍA Y LAS SOLUCIONES DESCRITAS CON ANTERIORIDAD SON EXCLUSIVAS Y EXCLUYEN TODAS LAS DEMÁS GARANTÍAS Y SOLUCIONES, Y DECLINAMOS ESPECÍFICAMENTE TODAS LAS GARANTÍAS ESTABLECIDAS POR LA LEY O IMPLÍCITAS, INCLUYENDO, SIN LIMITACIÓN, LAS GARANTÍAS DE COMERCIABILIDAD O DE IDONEIDAD PARA UN FIN DETERMINADO, Y EN CONTRA DE TODOS LOS DEFECTOS OCULTOS O LATENTES. SI BAJO LA LEY ACTUAL NO PODEMOS RENUNCIAR O EXCLUIR LEGALMENTE GARANTÍAS ESTABLECIDAS POR LA LEY O IMPLÍCITAS, ENTONCES HASTA LOS LÍMITES PERMITIDOS POR LA LEY, TODAS ESTAS GARANTÍAS EXPIRARÁN POR VENCIMIENTO DEL PERIODO DE LA GARANTÍA LIMITADA, Y POR LA REPARACIÓN O SERVICIO DE SUSTITUCIÓN.

ALGUNAS JURISDICCIONES NO AUTORIZAN LAS LIMITACIONES REFERENTES A LA DURACIÓN DE UNA GARANTÍA ESTATUTARIA O IMPLICITA, DE FORMA QUE ES POSIBLE QUE LA LIMITACIÓN DESCRITA ANTERIORMENTE NO SE APLIQUE. QUEDAMOS EXENTOS DE TODA RESPONSABILIDAD SOBRE DAÑOS CONSECUENTES O FORTUITOS, DIRECTOS O CUANTIFICABLES DERIVADOS DEL INCUMPLIMIENTO

DE LA GARANTÍA O CUALQUIER OTRA TEORÍA JURÍDICA. EN ALGUNAS JURISDICCIONES, LA LIMITACIÓN ANTERIOR NO SE APLICA A LAS RECLAMACIONES DE DAÑOS Y PERJUICIOS POR FALLECIMIENTO O DAÑOS CORPORALES O CUALQUIER RESPONSABILIDAD LEGAL POR ACCIONES U OMISIONES INTENCIONADAS Y DE NEGLIGENCIA TEMERARIA Y, POR LO TANTO, LAS EXCLUSIONES O LIMITACIONES ANTERIORES PUEDEN NO SER APLICABLES. EN ALGUNAS JURISDICCIONES NO SE PERMITE LA EXCLUSIÓN O LA LIMITACIÓN DE DAÑOS DIRECTOS, CONSECUENTES O FORTUITOS, POR LO QUE CABE LA POSIBILIDAD DE QUE LA LIMITACIÓN O LA EXCLUSIÓN NO SE APLIQUEN. ESTA SECCIÓN DE "LIMITACIONES" NO ES APLICABLE A LOS CLIENTES DEL REINO UNIDO Y LA UNIÓN EUROPEA.

Esta garantía limitada te otorga derechos específicos. Es posible que dispongas de derechos adicionales conforme a la ley aplicable y dicha garantía no tiene efecto alguno sobre estos.

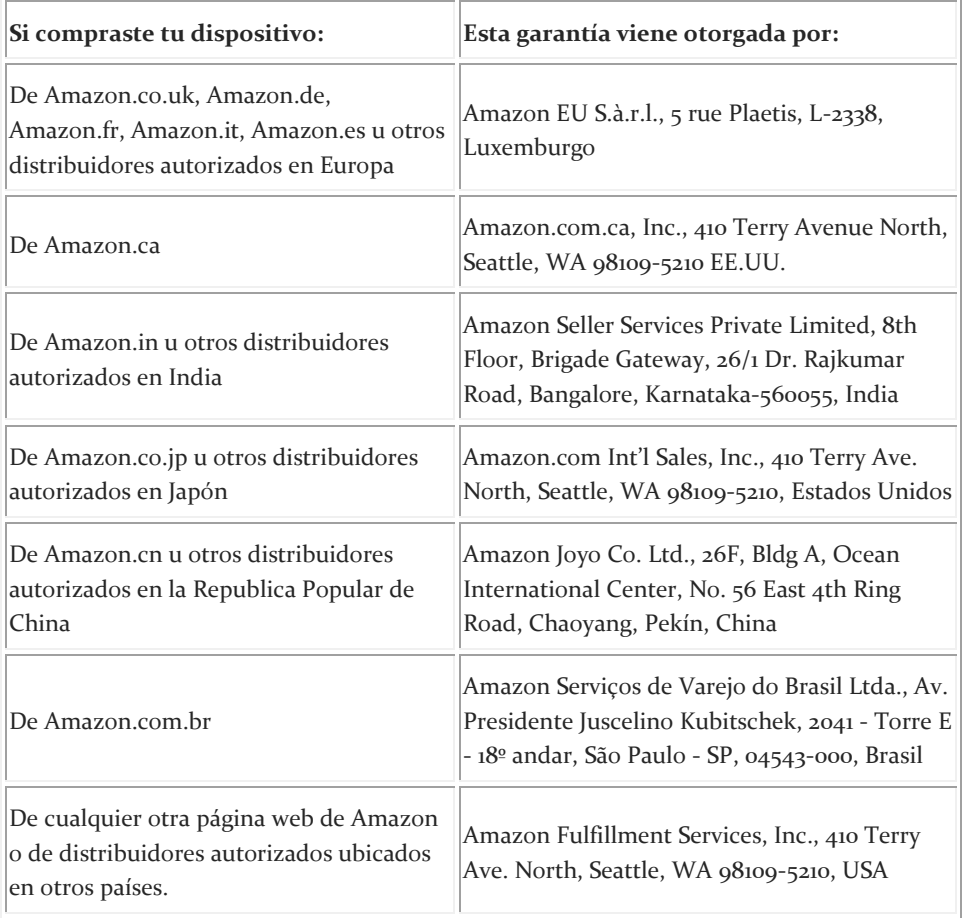

<span id="page-48-0"></span>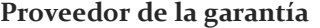

Pueden publicarse actualizaciones de esta tabla e[n www.amazon.com/devicesupport.](http://www.amazon.com/devicesupport)

#### <span id="page-49-0"></span>**Información adicional**

Encontrarás las Condiciones de uso del Kindle, las Condiciones de uso de la Tienda Kindle, la garantía limitada de un año, la información de contacto del servicio de Atención al cliente y otros términos aplicables, garantía limitada e información del Kindle en [www.amazon.com/devicesupport.](http://www.amazon.com/devicesupport)

#### <span id="page-49-1"></span>**Notificaciones de patente**

El dispositivo Kindle y/o los métodos empleados junto con el mismo pueden estar protegidos por una o más patentes o estar pendientes de solicitud de registro de patentes.

#### <span id="page-49-2"></span>**Notificación de copyright y marcas comerciales**

El software del dispositivo Kindle de Amazon, la *Guía de inicio rápido del Kindle* de Amazon y la *Guía del usuario de Kindle de Amazon* © 2004 - 2014 Amazon.com, Inc. o sus empresas filiales. Todos los derechos reservados.

1-CLICK, AMAZON, el logo de AMAZON, KINDLE, PAPERWHITE, KINDLE SINGLES, KINDLE FREETIME, GOODREADS, WORD WISE, los SALVAPANTALLAS PATROCINADOS, X-RAY, MOBIPOCKET, WHISPERNET y WHISPERSYNC son marcas registradas de Amazon.com, Inc. o de sus afiliados.

Java y todos los logotipos y las marcas comerciales basados en Java son marcas comerciales y marcas comerciales registradas de Sun Microsystems, Inc. en Estados Unidos y otros países.

XT9® Smart Input © 2008 Nuance Communications, Inc. XT9® y Nuance® son marcas comerciales o marcas comerciales registradas de Nuance Communications, Inc. y/o los titulares de su licencia y se usan bajo licencia.

Contiene iType de Monotype Imaging Inc. "Monotype" es una marca comercial de Monotype Imaging Inc. registrada en la Oficina de patentes y marcas de Estados Unidos, y puede estar registrada en determinadas jurisdicciones. Monotype® The Monotype Corporation.

Todas las demás marcas, nombres de productos, nombres de empresas, marcas comerciales y marcas de servicio son propiedad de sus propietarios respectivos.

JI20141016-A